# HyperFlex iSCSI에서 SAN 부팅: UCS 서버 컨피 그레이션 예

# 목차

소개 사전 요구 사항 요구 사항 사용되는 구성 요소 배경 정보 구성 HyperFlex iSCSI에서 SAN 부팅 개요 HyperFlex 구성 UCS 독립형 서버 구성 - CIMC UCS Manager 구성 IMM 구성 HyperFlex iSCSI 타겟에서 MPIO로 부팅 iSCSI 부팅 LUN에 Windows OS 설치 iSCSI 부팅 LUN에 Esxi OS 설치

# 소개

이 문서에서는 HyperFlex 인터넷 iSCSI(Small Computer Systems Interface)에서 SAN(Storage Area Network) 부팅을 수행하기 위해 HyperFlex(HX), 독립형 UCS(Unified Computing System) 서 버, IMM(Intersight Managed Mode)의 UCS 서버 및 UCS 관리 서버의 구성에 대해 설명합니다.

기고자: Joost van der Made, Cisco TME, Zayar Soe, Cisco 소프트웨어 QA 엔지니어

# 사전 요구 사항

## 요구 사항

다음 주제에 대한 지식을 보유하고 있으면 유용합니다.

- UCS가 초기화되고 구성됩니다. UCS 컨피그레이션 가이드를 참조하십시오.
- HyperFlex 클러스터가 생성되었습니다. HyperFlex 컨피그레이션 가이드를 참조하십시오.
- iSCSI 네트워크는 VLAN으로 구성됩니다. 이 컨피그레이션 가이드에서 사용하려면 HyperFlex 컨피그레이션 iSCSI 컨피그레이션 부품(해당 iSCSI 대상 IP 주소, VLAN, CHAP(Challenge Handshake Authentication Protocol) 정보 기록)을 참조하십시오.
- 네트워크 인터페이스 컨트롤러 또는 카드(NIC) 카드는 Cisco VIC(Virtual Interface Card) 1300 또는 1400 시리즈여야 합니다.

## 사용되는 구성 요소

이 문서의 정보는 다음 소프트웨어 및 하드웨어 버전을 기반으로 합니다.

- HXDP(HyperFlex Data Platform) 4.5(2a)
- UCS 220 M5 서버
- UCS 펌웨어 4.1(3c)

이 문서의 정보는 특정 랩 환경의 디바이스를 토대로 작성되었습니다. 이 문서에 사용된 모든 디바 이스는 초기화된(기본) 컨피그레이션으로 시작되었습니다. 네트워크가 작동 중인 경우 모든 명령의 잠재적인 영향을 이해해야 합니다.

## 배경 정보

스테이트리스 서버는 교체 또는 확장하기 쉽고, 부트 드라이브가 로컬이 아닌 경우에만 가능합니다 . 이 결과를 얻기 위해 서버 외부의 디바이스에서 서버를 부팅합니다. SAN 부팅을 통해 이 작업을 수행할 수 있습니다.

이 문서에서는 Cisco UCS 플랫폼을 사용하여 HyperFlex에서 iSCSI에서 부팅하는 방법과 트러블슈 팅 방법에 대해 설명합니다. 이 문서에서는 SAN 부팅에 대해 설명하면 iSCSI 프로토콜을 사용하여 HyperFlex iSCSI LUN(Target Logical Unit Number)에서 서버를 부팅합니다. 파이버 채널 연결은 이 문서의 일부가 아닙니다.

HXDP 4.5(2a) 이상에서는 VIC1300 및 VIC1400이 HyperFlex iSCSI 타겟용 iSCSI 개시자로 검증됩 니다. 이 유형의 VIC를 사용하는 UCS 서버는 HyperFlex iSCSI에서 SAN 부팅을 수행할 수 있습니 다.

이 문서에서는 HyperFlex iSCSI에서 SAN 부팅을 수행하기 위해 HyperFlex, 독립형 UCS Server, IMM의 UCS Server 및 UCS Managed Server의 컨피그레이션에 대해 설명합니다. 마지막 부분에서 는 SAN에서 MPIO(Multipath I/O) 부팅을 사용하는 Windows 및 ESXi OS(Operating System)의 설 치 및 구성에 대해 설명합니다.

대상 대상은 UCS 컨피그레이션, HX 컨피그레이션 및 OS 설치에 대한 기본적인 지식을 가진 UCS 및 HX 관리자입니다.

## 구성

### SAN 부팅 개요 HyperFlex iSCSI에서

HyperFlex iSCSI를 간략하게 소개합니다.

HyperFlex 클러스터에서 iSCSI 네트워크를 구성할 때 HyperFlex iSCSI 클러스터 IP 주소가 생성됩 니다. 이 주소를 사용하여 이니시에이터에서 대상 및 LUN을 검색할 수 있습니다. HyperFlex 클러스 터는 어떤 HyperFlex 노드를 연결할지 결정합니다. 오류가 있거나 한 노드가 사용 중인 경우 HyperFlex는 대상을 다른 노드로 이동합니다. 이니시에이터에서 HyperFlex 노드로 직접 로그인할 수 있습니다. 이 경우 Initiator 측에서 이중화를 구성할 수 있습니다.

HyperFlex 클러스터는 하나 또는 많은 HyperFlex 대상. 모든 타겟에는 고유한 IQN(iSCSI Qualified Name)이 있으며 하나 또는 여러 LUN이 할당되고 이러한 LUN은 자동으로 LUN ID가 할당됩니다.

이니시에이터 IQN은 LUN이 있는 HyperFlex 타겟에 연결된 개시자 그룹에 배치됩니다. 개시자 그 룹은 하나 이상의 개시자 IQN으로 구성될 수 있습니다. LUN에 OS가 이미 설치되어 있는 경우 이를 복제하여 여러 서버의 SAN 부팅에 여러 번 사용할 수 있습니다. 비용 절감 시간.

참고: Windows OS의 동작 때문에 복제할 수 없습니다.

## HyperFlex 구성

세 시나리오 모두에 대해 HyperFlex의 컨피그레이션은 동일합니다. UCS 서버 컨피그레이션의 IQN은 이 섹션과 다를 수 있습니다.

사전 요구 사항: 이 문서에 언급된 단계를 구성하기 전에 공동 작업이 이미 수행되었어야 합니다. 이 문서에서는 이러한 단계에 대해 설명하지 않습니다.HyperFlex iSCSI 네트워크는 HyperFlex에서 구 성됩니다. 단계에 대해서는 HyperFlex 관리 가이드를 참조하십시오.

1단계. HX-Connect를 열고 iSCSI를 선택합니다. 이 이미지에 표시된 것처럼:

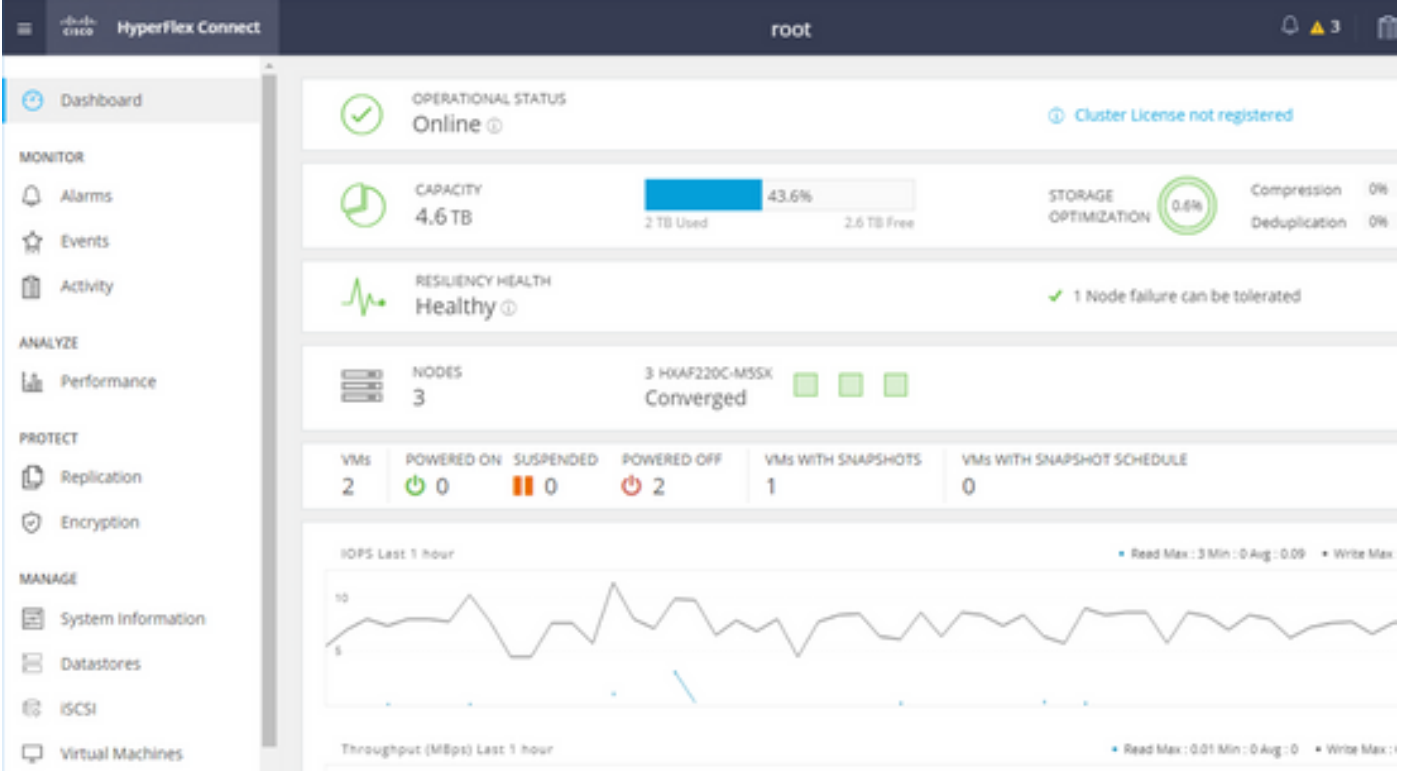

#### 2단계. 다음 이미지에 표시된 대로 새 HyperFlex iSCSI 대상을 만듭니다.

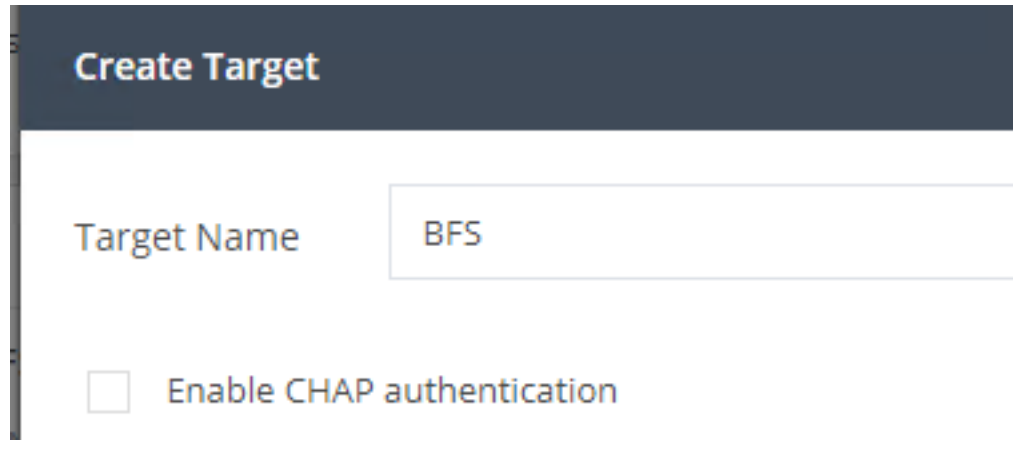

이 컨피그레이션 예에서는 인증을 사용하지 않습니다. 제공 대상 이름 \_ 이 없는 이름 (밑줄) 또는 기타 특수 문자. 이 예에서는 CHAP 인증이 구성되지 않았습니다. 보안상의 이유로 CHAP 인증을 구성할 수 있습니다. BootFromSAN LUN에 Windows OS 및 ESXi를 설치하는 예제의 CHAP 인증이 구성됩니다.

3단계. 다음 이미지에 표시된 대로 이 타겟 내에 LUN을 생성합니다.

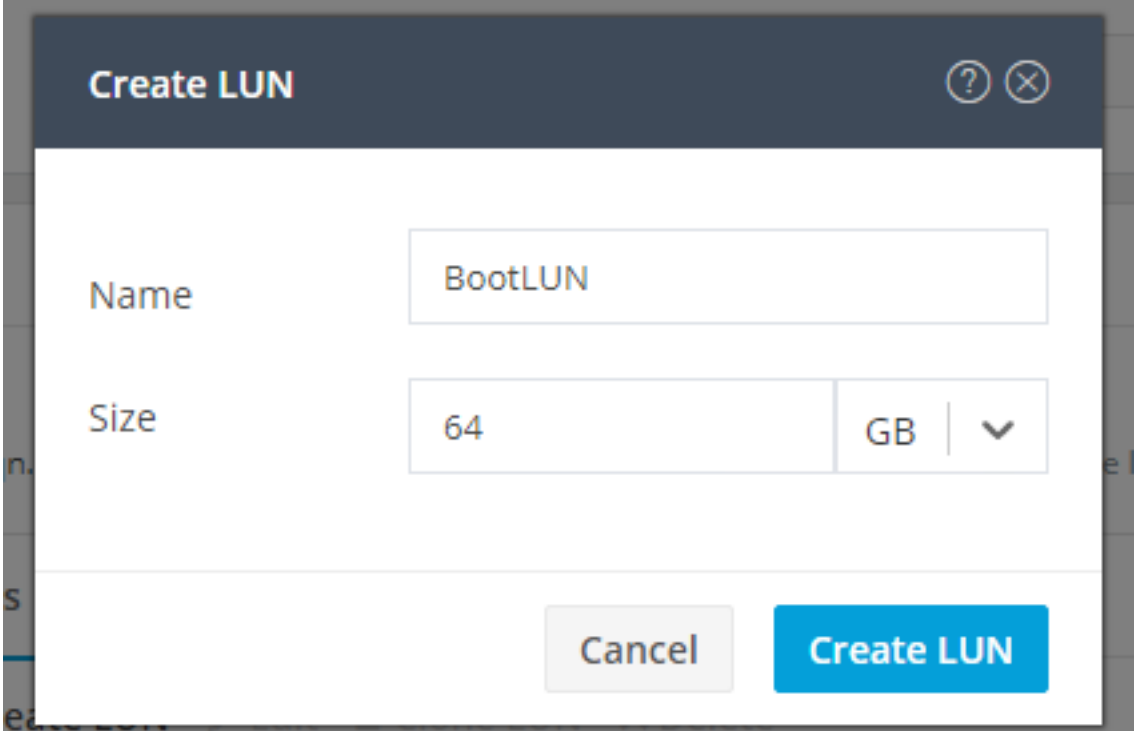

이름은 참고용입니다. LUN의 적절한 크기를 선택합니다. HyperFlex는 LUN 마스킹을 지원하지 않 으며 LUN ID가 자동으로 생성됩니다.

4단계. 다음 이미지에 표시된 대로 Initiator의 IQN을 사용하여 HyperFlex에 IG(Initiator Group)를 생 성합니다.

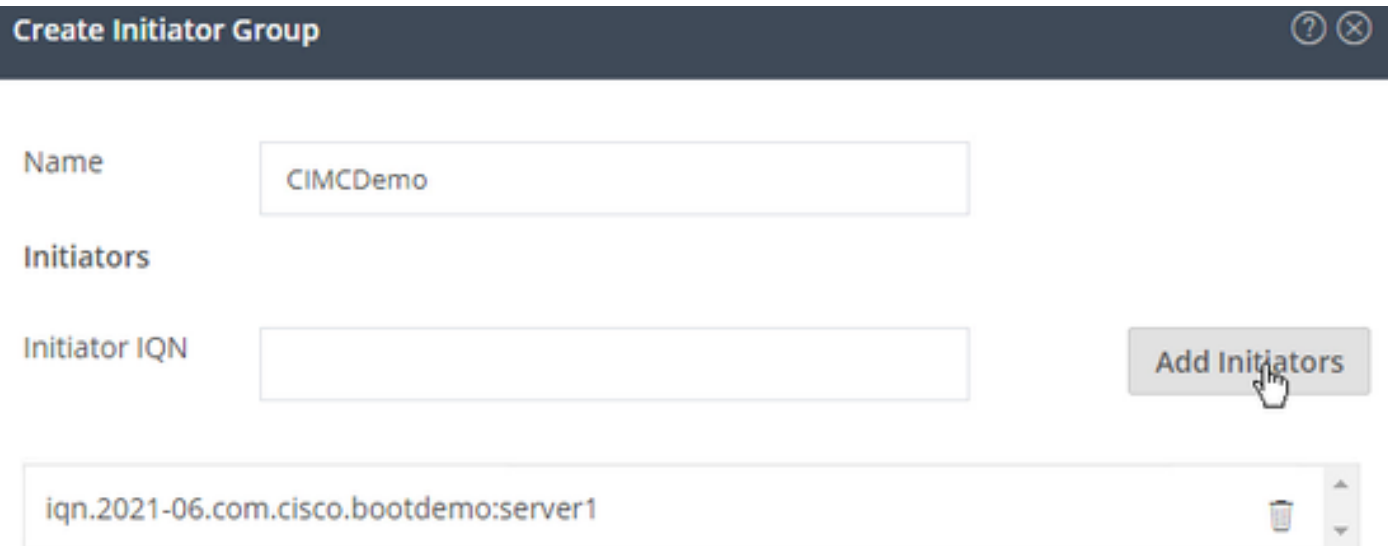

IG의 이름을 결정합니다. 지금 개시자의 IQN을 모르는 경우 이 IG에 유효한 IQN을 추가하면 됩니다 . 나중에 이를 삭제하고 올바른 개시자 IQN 이름을 추가할 수 있습니다.. 이니시에이터 이름을 변경 해야 할 때 신속하게 찾으려면 IG를 문서화합니다.

IG에서 하나 이상의 Initiator IQN을 추가할 수 있습니다.

이니시에이터가 HyperFlex iSCSI 서브넷 외부에 있는 경우 컨트롤러 또는 HX WebCLI를 통해 hxcli

#### iscsi alllist add -p <ip address of initiator> 명령을 실행합니다.

이 IP 주소가 allowlist에 추가되었는지 확인하려면 hxcli iscsi alllist show 명령을 실행합니다.

4.1단계. 다음 이미지에 표시된 대로 Create Initiator Group(개시자 그룹 생성)을 클릭합니다.

## **Create Initiator Group**

5단계. IG를 HyperFlex 대상과 연결합니다. LUN이 있는 HyperFlex 대상이 생성되고 IG가 생성됩니 다. HyperFlex 컨피그레이션의 마지막 단계는 대상을 IG에 연결하는 것입니다.IG를 선택하고 다음 이미지에 표시된 대로 Linked Targets를 선택합니다.

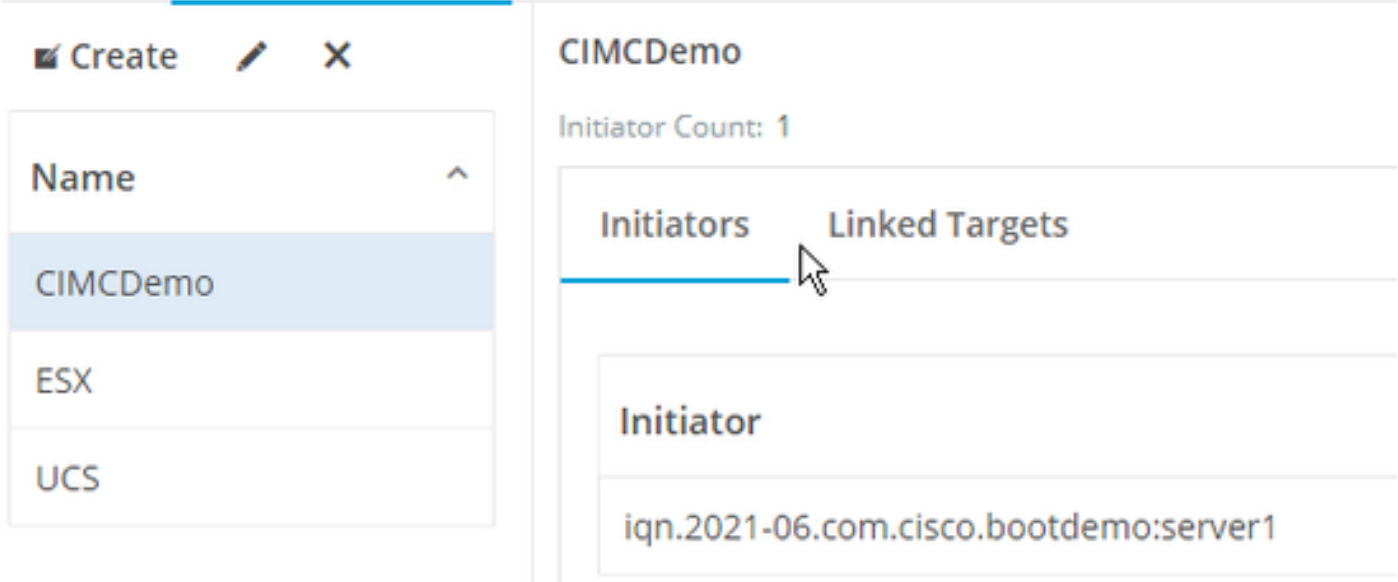

### 선택링크를 클릭하고 올바른 HyperFlex 대상을 선택합니다.

5.1단계. HyperFlex 대상 IQN 문서화 및 LUN ID입니다. 나중에 HyperFlex 대상 IQN이 이니시에이 터에서 구성됩니다. 새로 생성된 대상을 선택하고 IQN.이 예에서는, 즉 iqn.1987- 02.com.cisco.iscsi:CIMCDemoBoot 이 이미지에 표시된 것처럼:

### **CIMCDemoBoot**

ign.1987-02.com.cisco.iscsi:CIMCDemoBoot **CHAP Authenticatio ION** 

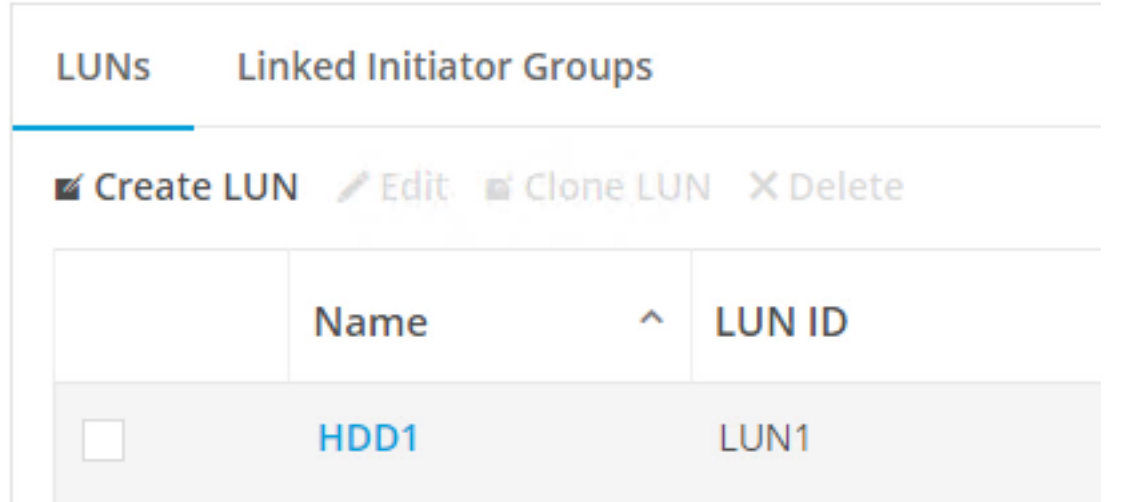

이 타겟의 LUN ID도 문서화하여 나중에 이니시에이터 구성에서 사용해야 합니다. 이 예에서 LUN ID는 LUN입니다.1.

클러스터에 여러 대상이 구성된 경우 LUN에 동일한 LUN ID가 있을 수 있습니다. 다른 HyperFlex 대상 IQN에 대해 설명합니다.

### 구성 UCS 독립형 서버 - CIMC

이 예에서는 서버에 네트워크 연결이 있는 MLOM(Modular LAN-on-Motherboard)만 있습니다. 여러 네트워크 어댑터가 있는 경우 올바른 어댑터를 선택하십시오. 절차는 여기에 설명된 절차와 동일합 니다.

사전 요구 사항: 이 문서에 언급된 단계를 구성하기 전에 공동 작업이 이미 수행되었어야 합니다. 이 문서에서는 이러한 단계에 대해 설명하지 않습니다.

• HyperFlex iSCSI 대상, LUN 및 IG가 구성 및 연결됨

• CIMC는 브라우저에서 연결할 수 있는 IP 주소로 구성됩니다.

네트워크 다이어그램:

설정의 물리적 네트워크 토폴로지는 다음 이미지와 같습니다.

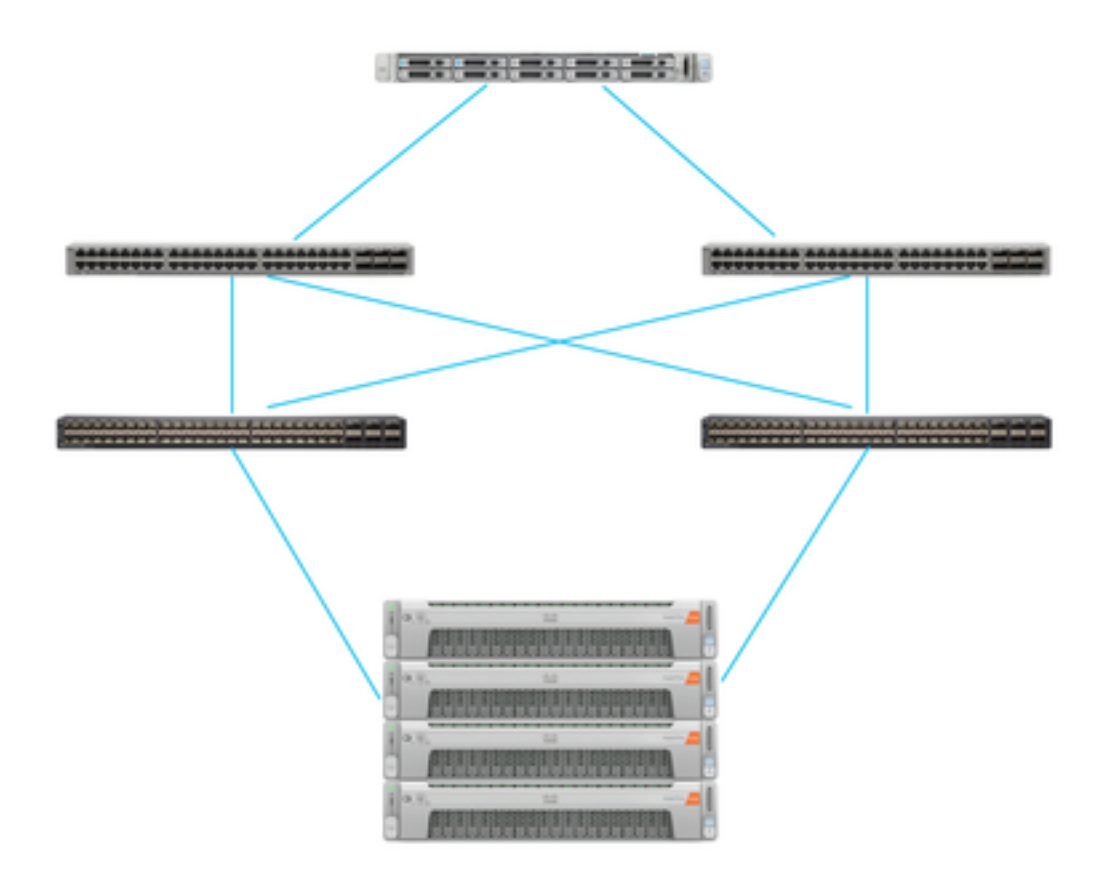

.

UCS 독립형 서버는 MLOM을 통해 2개의 Nexus 스위치에 연결됩니다. 두 Nexus 스위치는 패브릭 인터커넥트에 대한 VPC 연결을 가집니다. 각 HyperFlex 노드는 네트워크 어댑터를 Fabric Interconnect A 및 B에 연결합니다. SAN 부팅의 경우 레이어 2 iSCSI VLAN 네트워크가 구성됩니다

워크플로: HyperFlex iSCSI LUN에서 SAN 부팅을 구성하기 위해 따라야 하는 단계는 다음 이미지 와 같습니다.

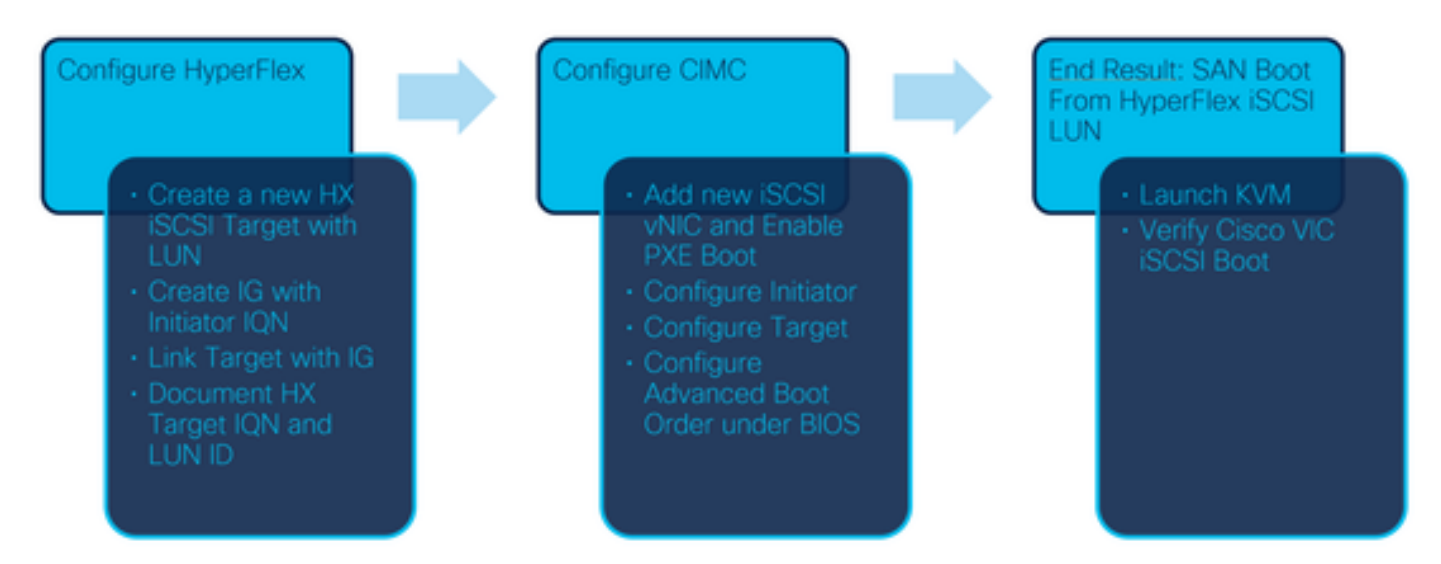

1단계. 네트워크 어댑터 카드를 구성합니다. 브라우저에서 CIMC를 열고 다음 이미지에 표시된 대 로 Networking(네트워킹) > Adapter Card MLOM(어댑터 카드 MLOM)을 선택합니다.

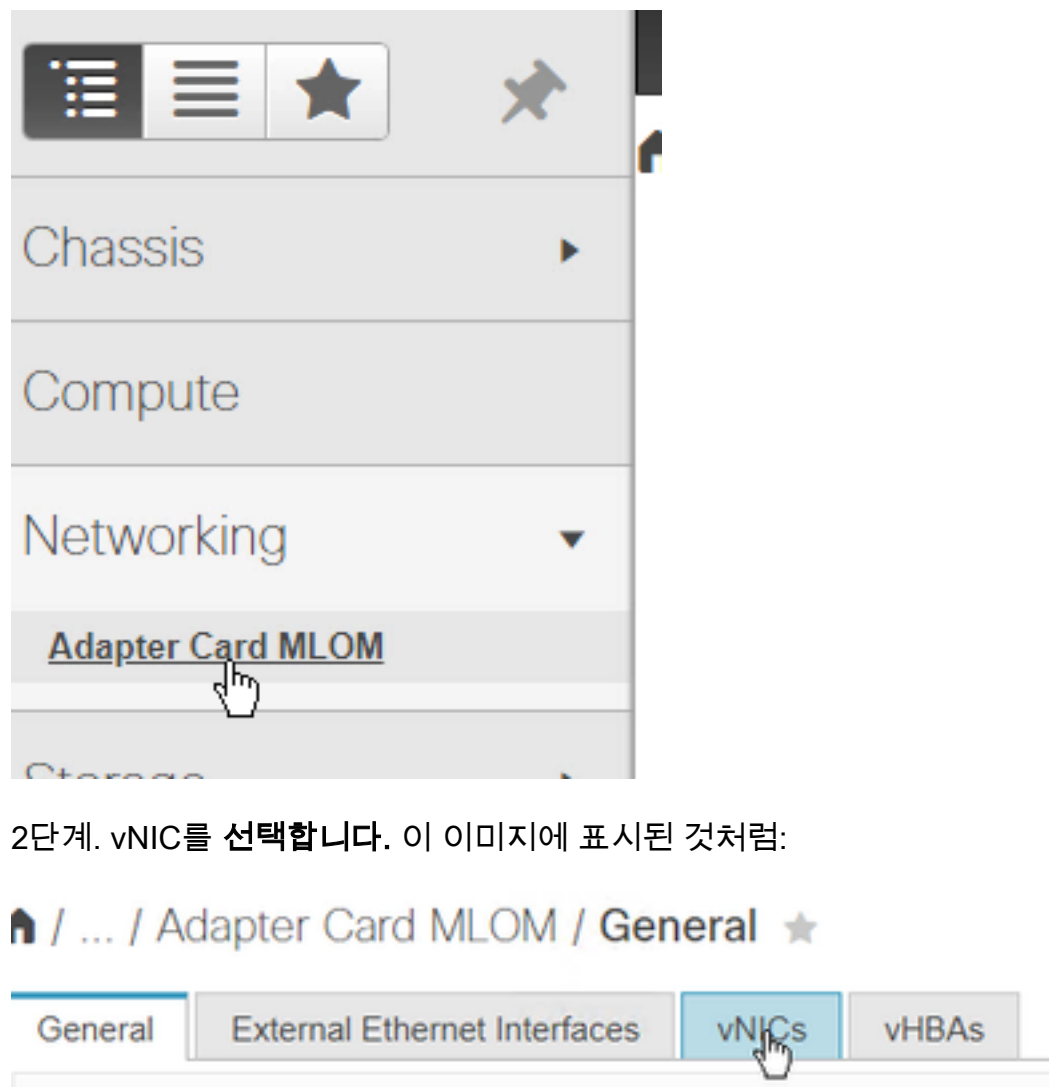

기본적으로 이미 2개의 vNIC가 구성되어 있습니다. 이 이미지에 표시된 대로 그대로 둡니다.

÷,

# **Host Ethernet Interfaces**

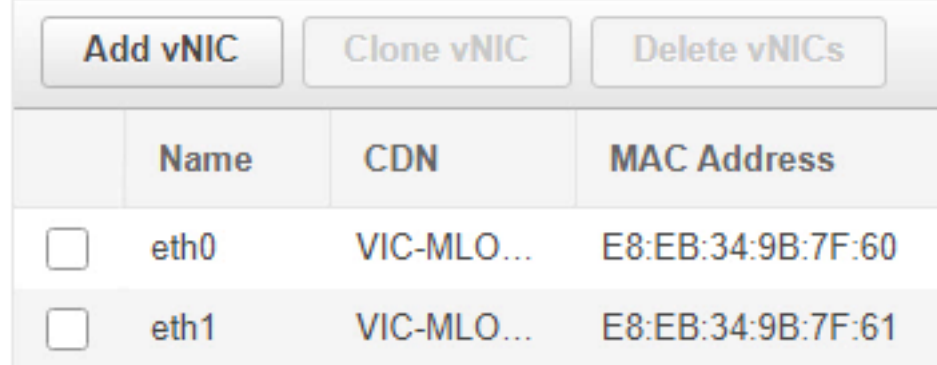

3단계. 선택 다음 이미지에 표시된 대로 vNIC를 추가합니다.

General

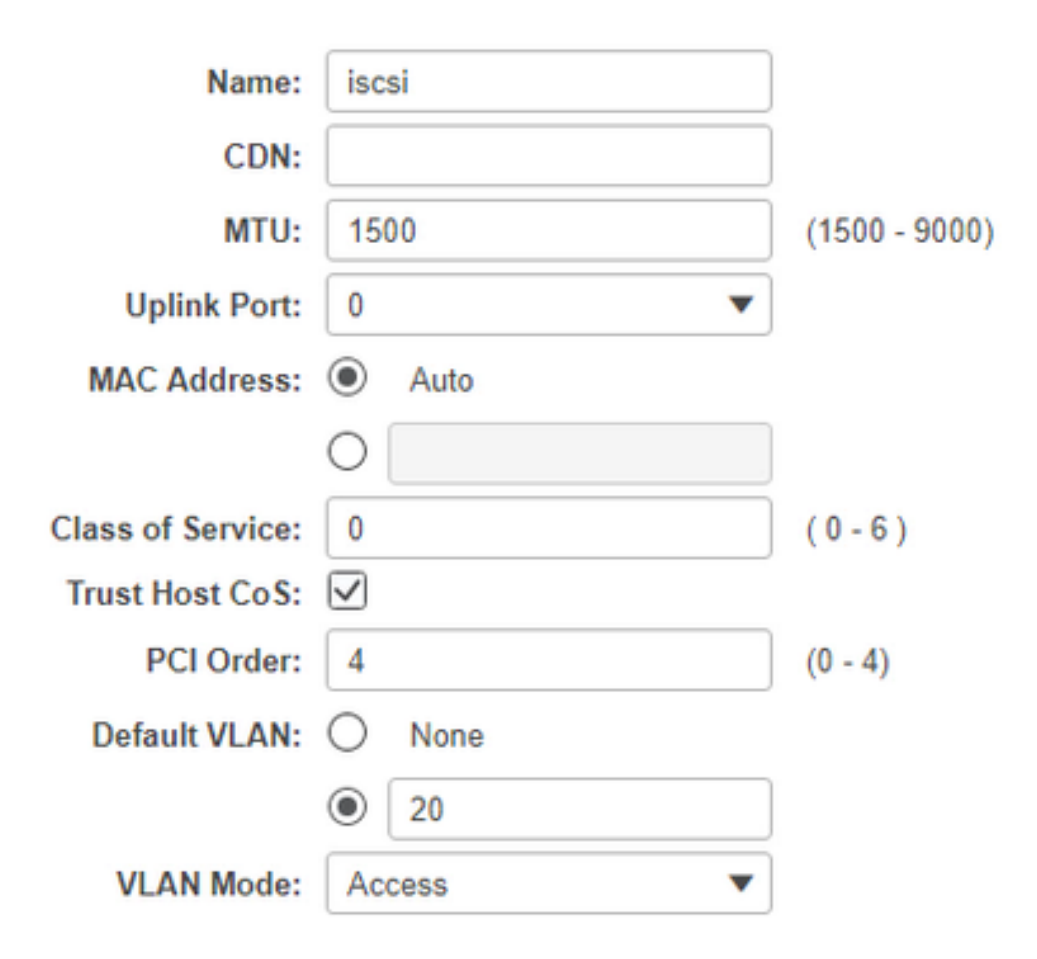

이 새로운 vNIC는 HyperFlex 클러스터에서 UCS 서버로 iSCSI 트래픽을 전송합니다. 이 예에서는 서버에 레이어 2 iSCSI VLAN 연결이 있습니다. VLAN은 20이며 VLAN Mode(VLAN 모드)를 Access(액세스)로 설정해야 합니다.

3.1단계. 다음 이미지에 표시된 대로 Enable PXE Boot(PXE 부팅 활성화)가 선택되어 있는지 확인 합니다.

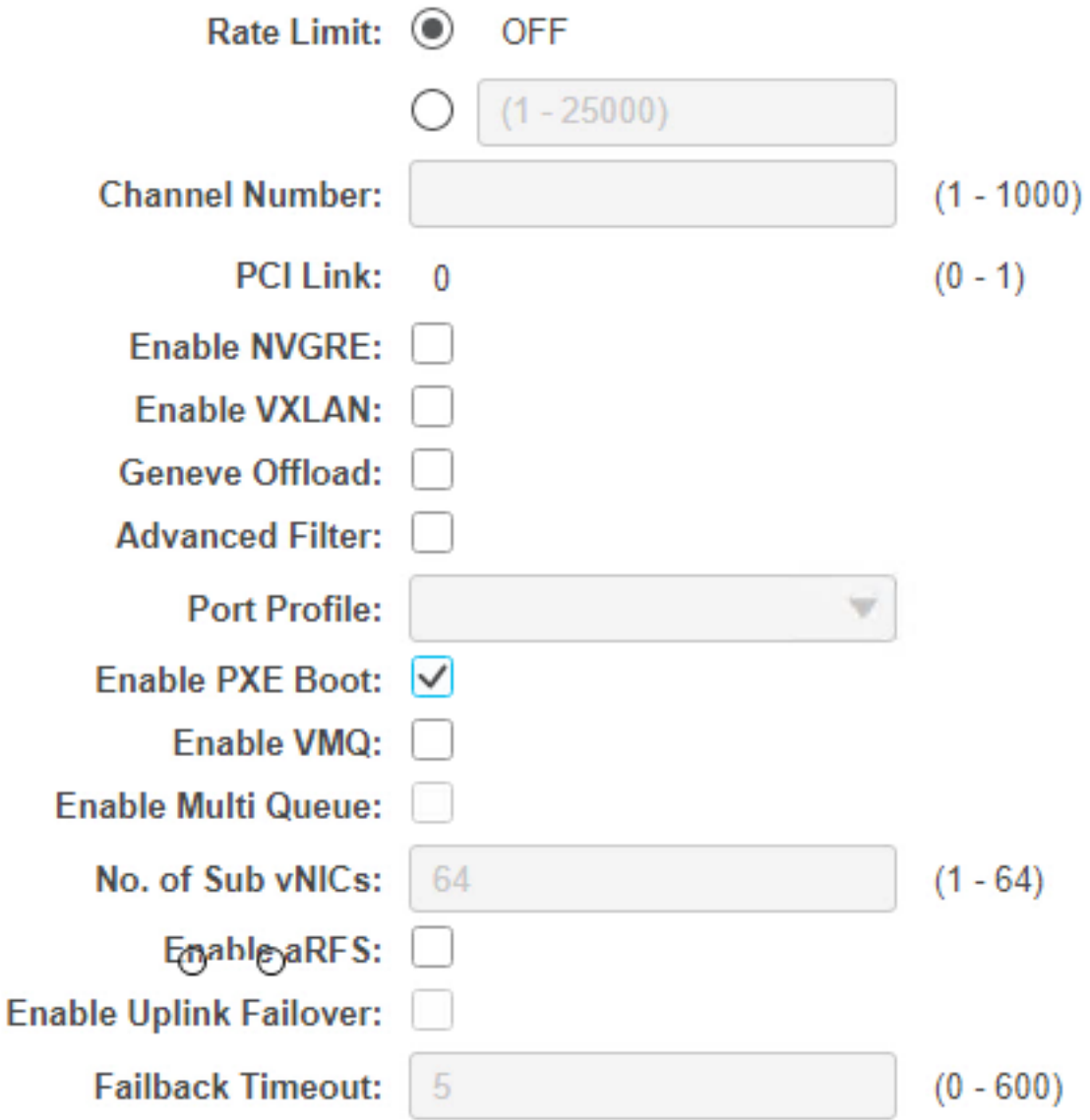

3.2단계. 이제 이 vNIC를 추가할 수 있습니다. 사용 다음 이미지에 표시된 대로 vNIC 옵션을 추가합 니다.

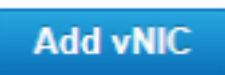

4단계. 왼쪽에서 다음 이미지에 표시된 대로 새로 생성된 iscsi vNIC를 선택합니다.

 $\blacktriangledown$  VNICs

 $eth0$ 

eth<sub>1</sub>

iscsi

4.1단계. iSCSI 부팅 속성으로 아래로 스크롤하여 다음 이미지와 같이 Initiator를 확장합니다.

## $\overline{\mathbf{v}}$  Initiator

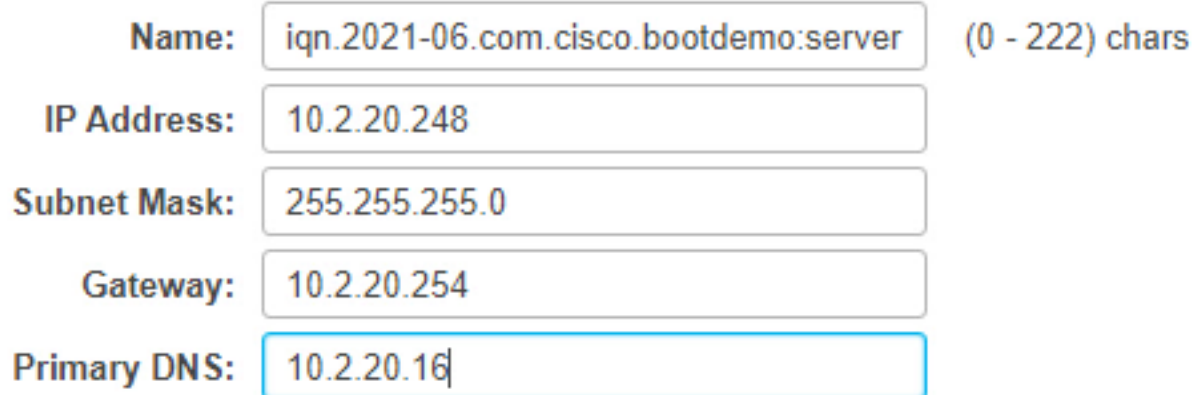

이름은 개시자의 IQN입니다. RFC 3720에 설명된 대로 IQN을 생성할 수 있습니다. IP 주소는 UCS 서버가 iSCSI vNIC에 대해 가져오는 IP 주소입니다. 이 주소는 HyperFlex iSCSI 클러스터 IP 주소 와 통신해야 합니다. HyperFlex 대상에는 인증이 없으므로 다음 이미지에 표시된 대로 나머지는 비 워 두십시오.

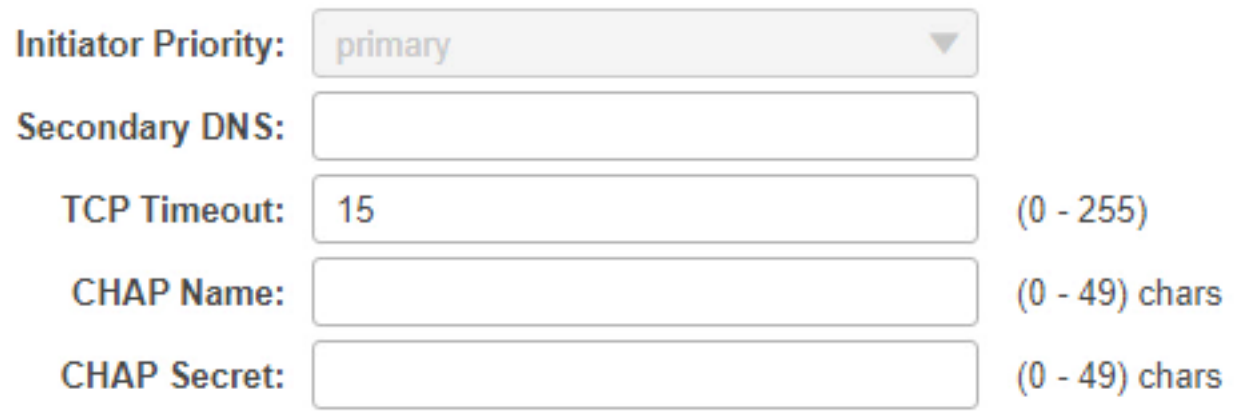

4.2단계. 다음 이미지에 표시된 대로 기본 대상을 구성합니다.

## $\blacktriangleright$  Primary Target

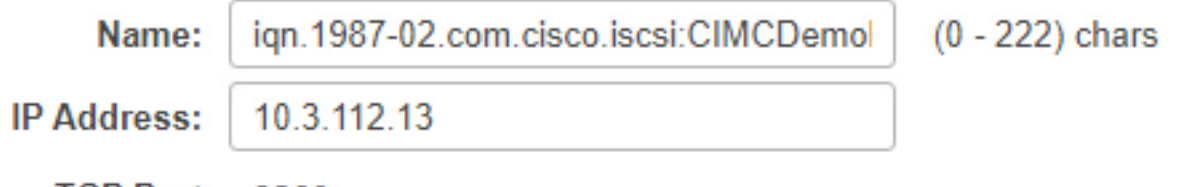

TCP Port 3260

기본 대상의 이름은 이 개시자의 IQN을 사용하여 IG에 연결된 HyperFlex 대상입니다. IP 주소는 HyperFlex iSCSI 클러스터 IP 주소입니다.

4.3단계. 부팅 LUN 이 이미지에 표시된 것과 같은 올바른 것입니다.

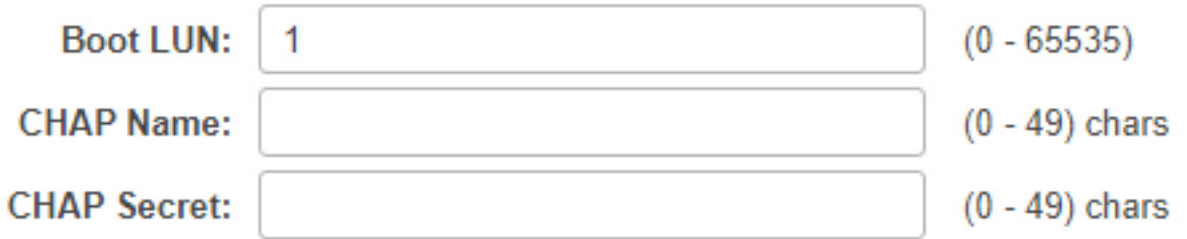

확인을 수행하여 LUN ID HyperFlex iSCSI 타겟에 있는 LUN의 LUN을 표시합니다. 다음 이미지에 표시된 대로 Save Changes and OK(변경 사항 저장 및 확인) 버튼을 클릭합니다.

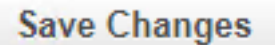

Do you want to save changes?

Settings will take effect upon the next server reset.

Cancel OК

사전 요구 사항: 이 문서에 언급된 단계를 구성하기 전에 공동 작업이 이미 수행되었어야 합니다. 서 비스 프로파일이 이미 생성되어 서버에 할당되었습니다. 이 단계는 문서의 이 부분에서 설명하지 않습니다.

1단계. CIMC 부팅 순서를 구성합니다. 서버 CIMC를 열고 이 이미지에 표시된 대로 컴퓨팅:

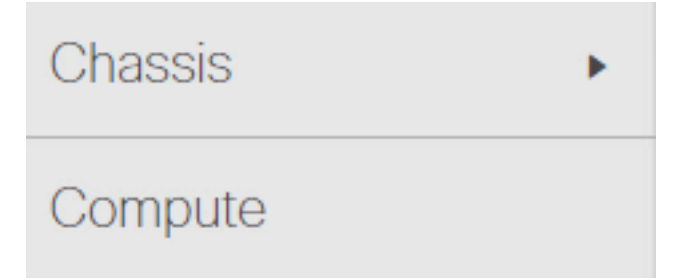

1.1단계. 다음 이미지에 표시된 대로 BIOS>Configure Boot Order(부팅 순서 구성) > Configure Boot Order(부팅 순서 구성)를 선택합니다.

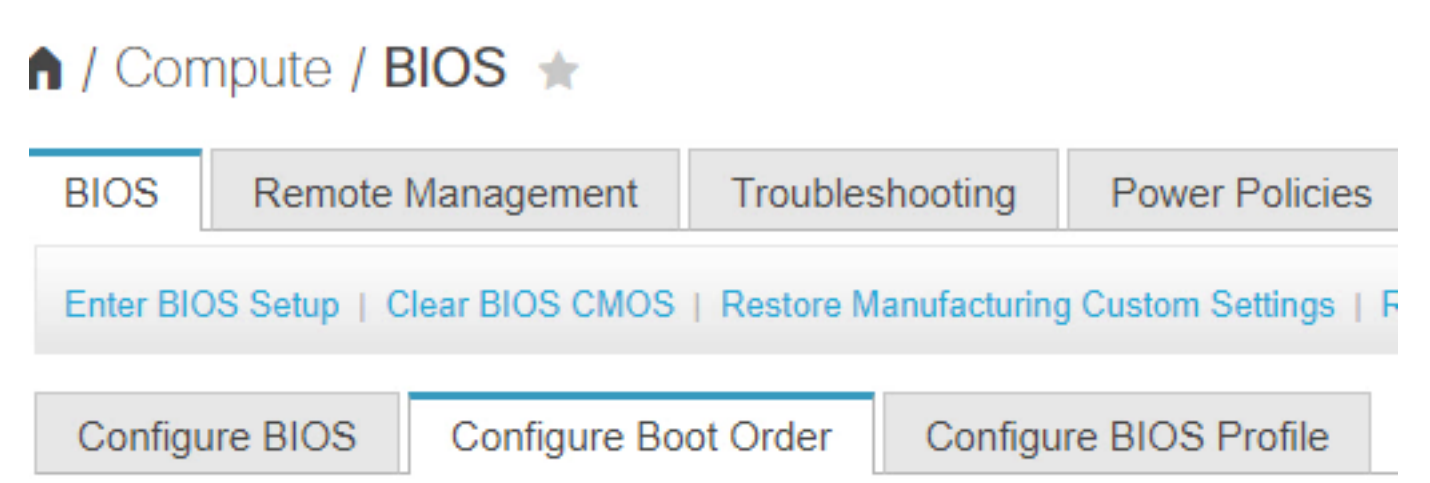

2단계. iSCSI의 경우 다음 이미지에 표시된 대로 고급 탭을 사용하고 iSCSI 부팅 추가를 선택해야 합니다.

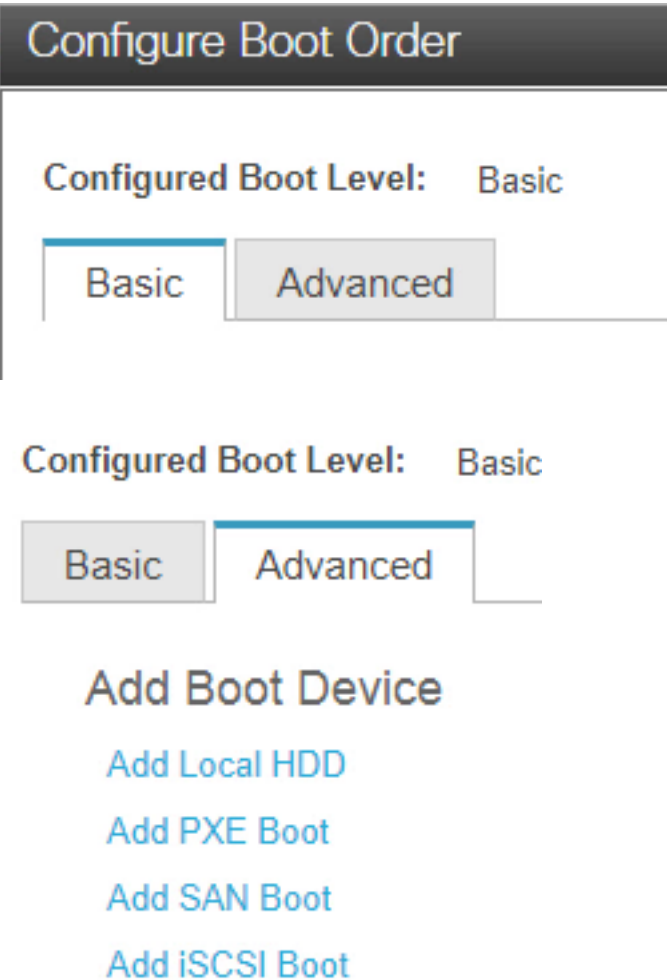

2.1단계. iSCSI 부팅을 추가하면 N이름 참조용입니다.Order(주문)가 가장 낮은 숫자로 설정되었는 지 확인하고 먼저 주문에서 부팅을 시도합니다.더 슬롯 이 예에서는 MLOM. 이 이미지에 표시된 대 로 포트가 자동으로 0으로 설정됩니다.

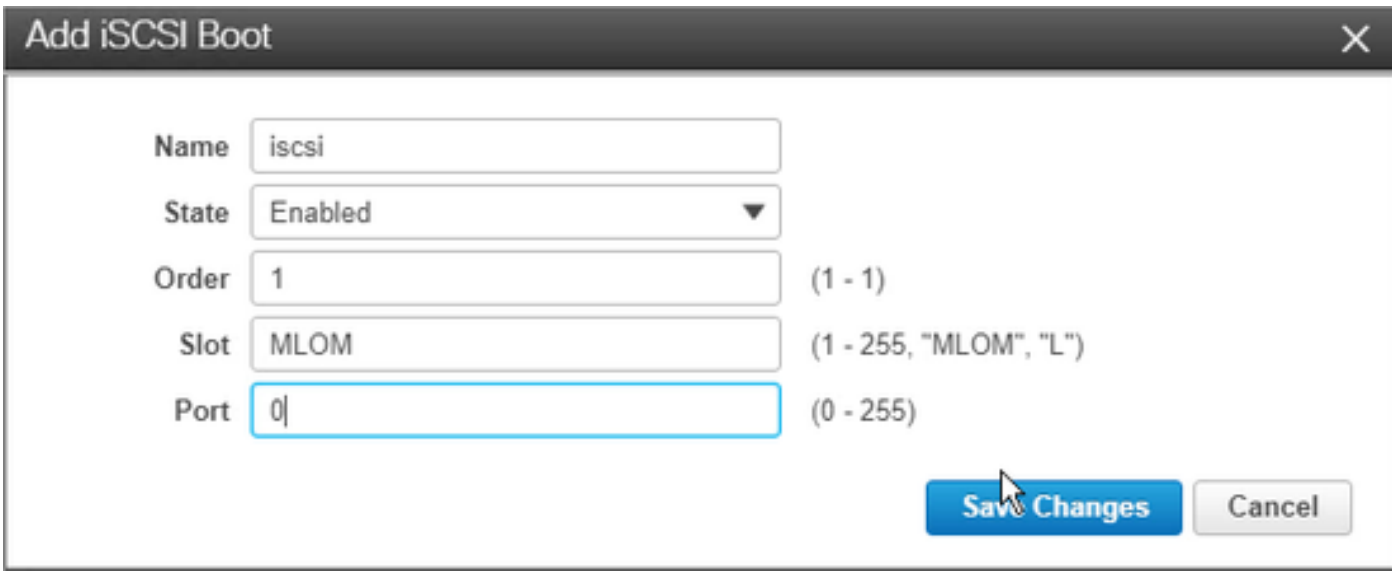

HyperFlex iSCSI LUN에서 SAN 부팅. 서버를 재부팅하고 BIOS에 HyperFlex iSCSI LUN이 표시되 는지 확인합니다. 부팅 순서가 올바르게 설정되면 HyperFlex iSCSI LUN에서 SAN 부팅을 수행합니 다. BIOS 화면에는 Cisco VIC Simple Network Protocol Driver가 표시되며 다음 이미지에 표시된 대 로 HyperFlex 대상 LUN의 IQN과 LUN 크기를 표시합니다.

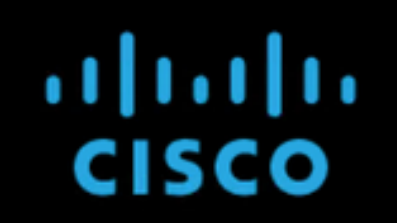

Copyright (c) 2020 Cisco Systems, Inc.

Press <F2> BIOS Setup : <F6> Boot Menu : <F7> Diagnostics Press <F8> CIMC Setup : <F12> Network Boot Bios Version : C220M5.4.1.2a.0.0624200115 Platform ID : C220M5

Cisco VIC Simple Network Protocol Driver Version 2.2(1h) (C) 2013 Cisco Systems, Inc.tive Memory = 384 GB Memory Operating Speed 2666 Mhz iSCSI Storage ign.1987-02.com.cisco.iscsi:CIMCDemoBoot 64.00 GB

HyperFlex 타겟에 여러 LUN이 있는 경우 여기에 표시되어야 합니다.

LUN에 설치된 OS가 없는 경우 vMedia를 통해 또는 KVM(키보드, 비디오, 마우스)을 통해 수동으로 설치해야 합니다.

## 구성 UCS 관리자

네트워크 다이어그램:

설정의 물리적 네트워크 토폴로지는 다음 이미지와 같습니다.

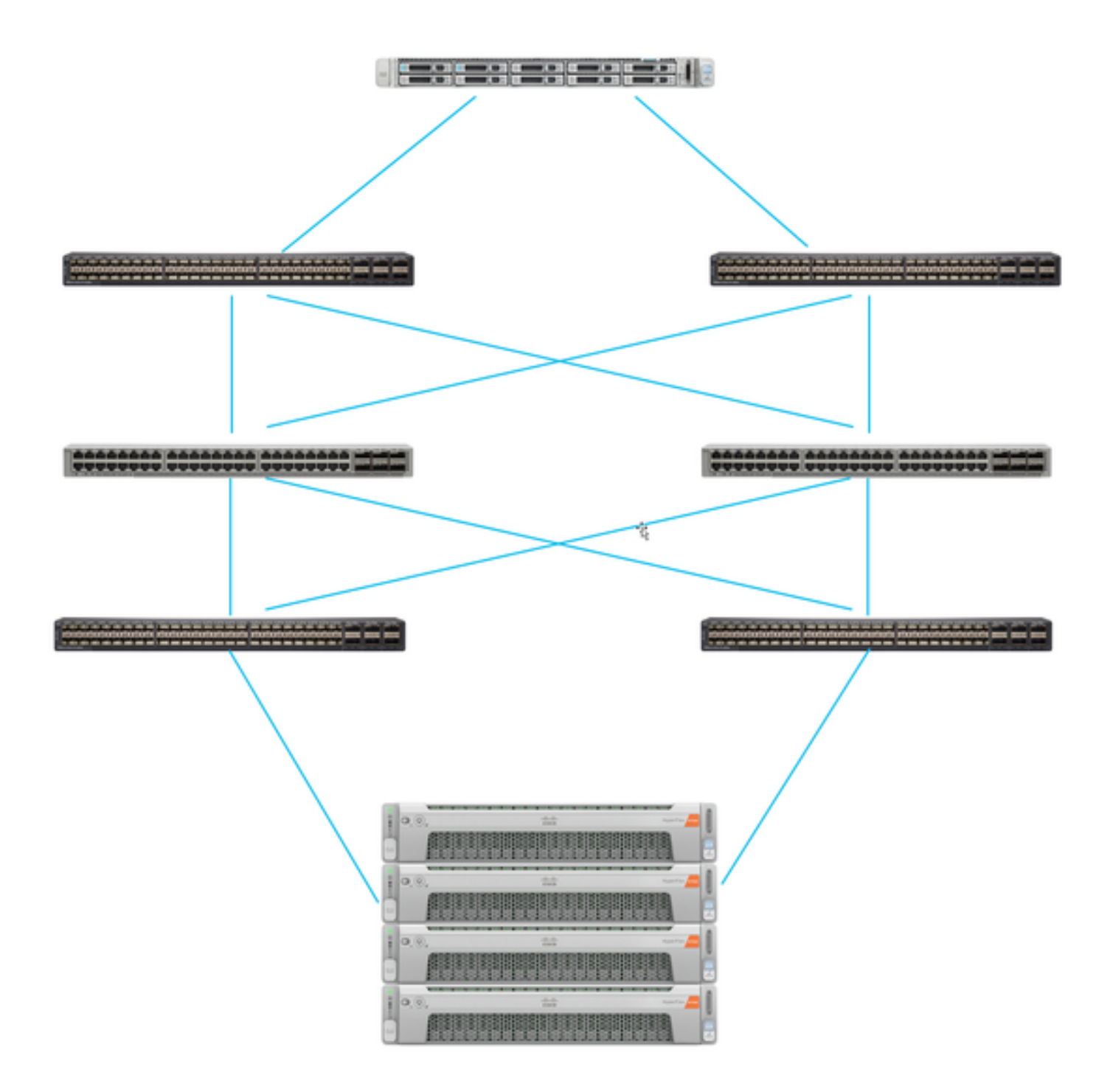

UCS 서버는 Nexus 스위치에 연결된 패브릭 인터커넥트 두 Nexus 스위치는 VPC와 하이퍼플렉스 패브릭 인터커넥트s. 각 HyperFlex 노드는 네트워크 어댑터를 Fabric Interconnect A 및 B에 연결합 니다. 이 예에서는 iSCSI가 다른 VLAN을 통해 이 네트워크 상황에 대해 HyperFlex를 구성하는 방 법을 보여 줍니다. 레이어 3 라우터를 제거하고 레이어 2 iSCSI VLAN만 사용하여 이러한 상황을 방 지하는 것이 좋습니다.

#### 워크플로:

HyperFlex iSCSI LUN에서 SAN 부팅을 구성하기 위해 수행해야 하는 단계는 다음 이미지와 같습니 다.

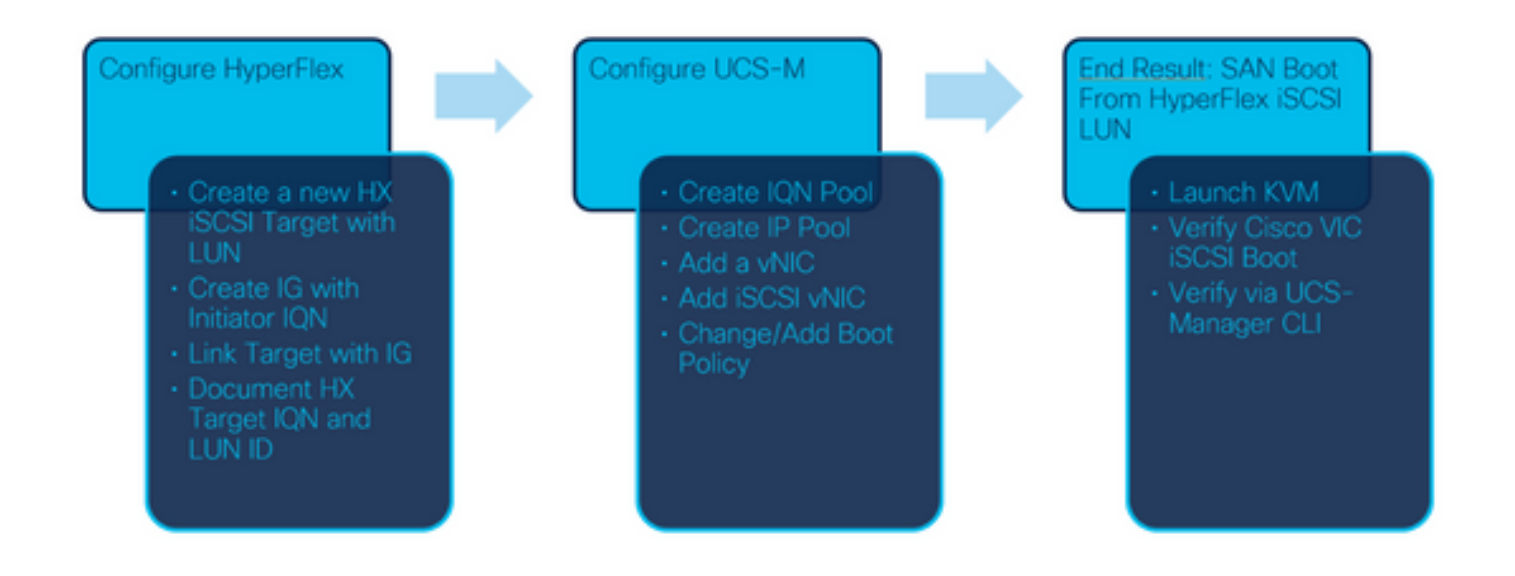

1단계. 현재 서비스 프로필에 iSCSI vNIC가 구성되지 않았습니다. 이 이미지에 표시된 대로 vNIC 아래에 하나의 항목만 있습니다.

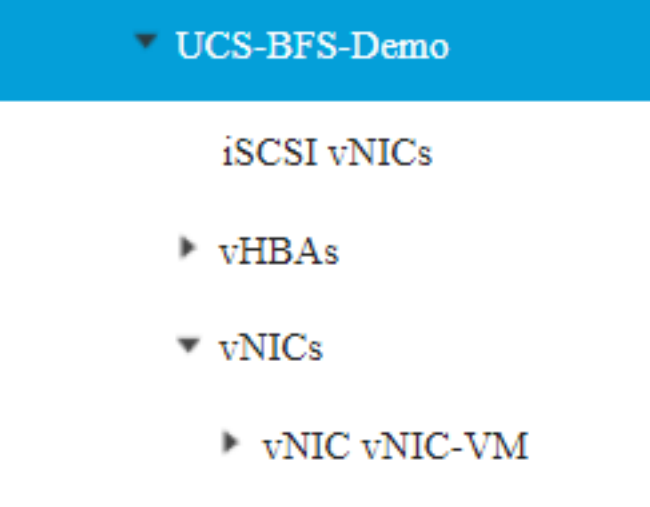

### 1.1단계. vNIC를 선택하고 Add를 클릭하여 다음 이미지에 표시된 대로 iSCSI 부팅 트래픽에 다른 vNIC를 추가합니다.

▼ UCS-BFS-Demo

**iSCSI vNICs** 

- $\triangleright$  vHBAs
- $\overline{\mathbf{v}}$  vNICs
	- ▶ vNIC vNIC-VM

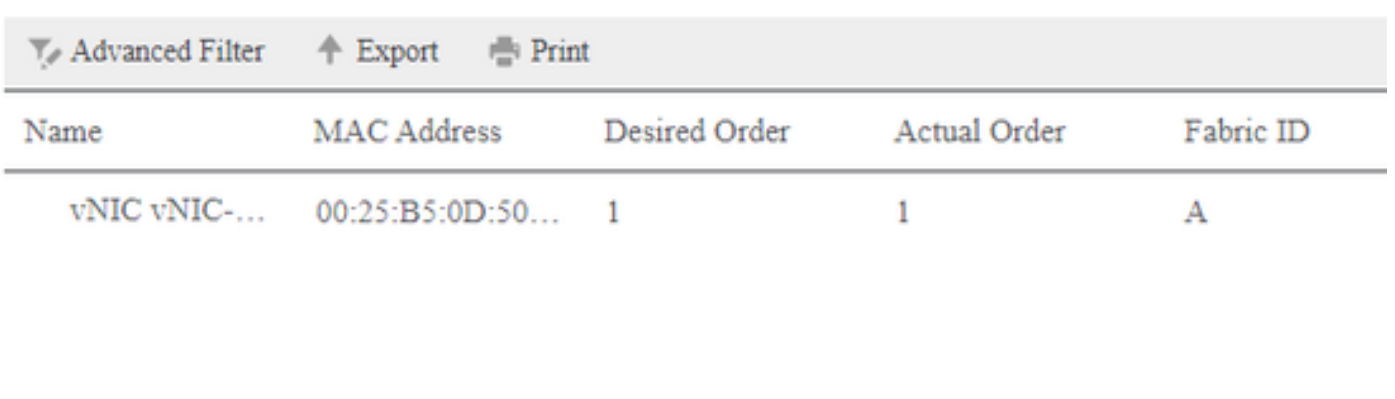

더 이름 tvNIC의 이름, t이 이름은 나중에 부팅 순서 정책에서 필요합니다.

1.2단계. 이미 생성된 MACPool을 선택합니다.Fabric-A 및 Fabric-B를 통해 iSCSI에 대해 여러 vNIC를 갖도록 선택하거나 Enable Failover(장애 조치 활성화)를 선택할 수 있습니다.이 예에서는, iSCSI vNIC는 다음 이미지에 표시된 대로 Fabric A를 통해서만 연결됩니다.

Delete (+) Add

## Create vNIC

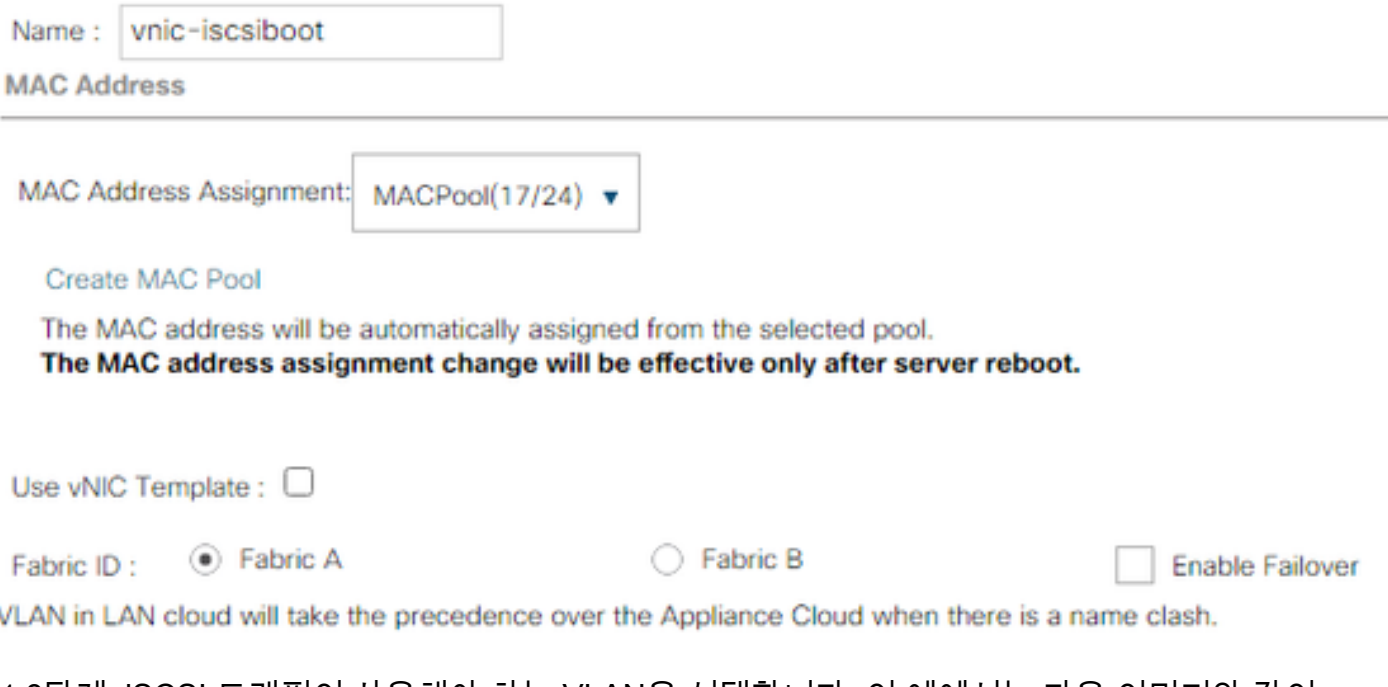

1.3단계. iSCSI 트래픽이 사용해야 하는 VLAN을 선택합니다. 이 예에서는 다음 이미지와 같이 HyperFlex iSCSI 네트워크에서 사용하는 iSCSI VLAN과 동일한 iSCSI VLAN을 갖습니다.

VLAN in LAN cloud will take the precedence over the Appliance Cloud when there is a name clash.

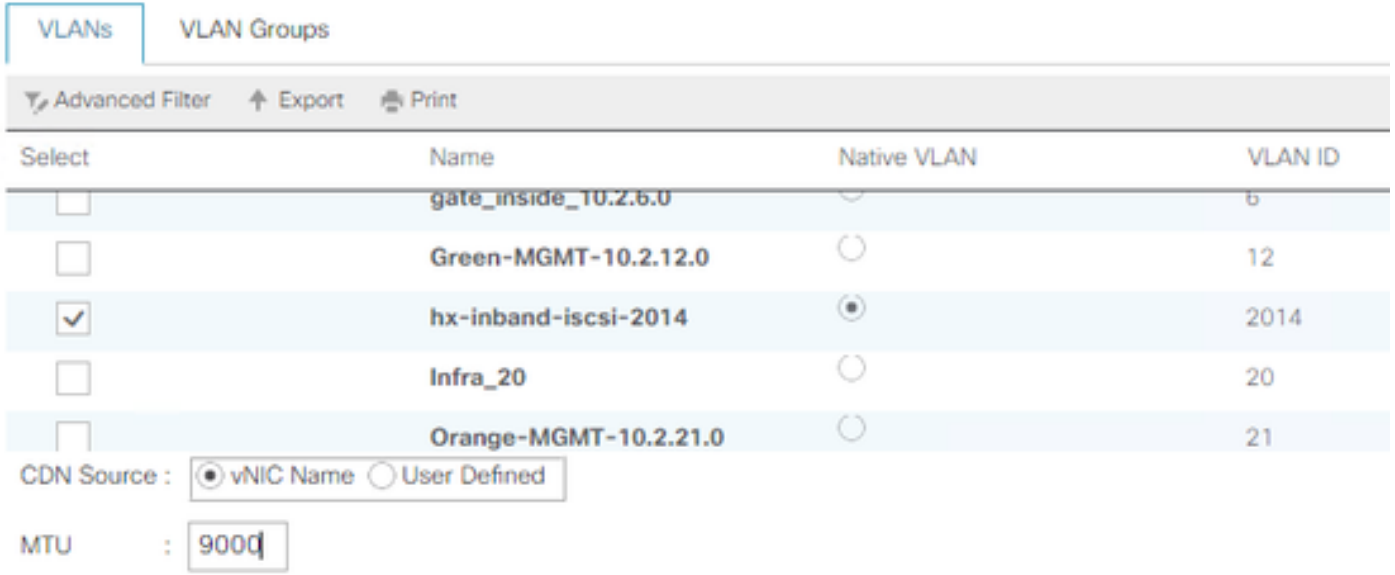

참고: 이 iSCSI VLAN이 네이티브 VLAN인지 확인하십시오. 이 VLAN은 서버부터 패브릭 인터 커넥트까지의 네이티브 VLAN일 뿐이며 이 VLAN은 패브릭 인터커넥트 외부에서 네이티브 VLAN일 필요가 없습니다.

최고 연습 iSCSI의 경우 점보 프레임이 있어야 하며n MTU 크기는 9000입니다. 구성 시 점보 프레 임, 엔드 투 엔드 점보 프레임인지 확인합니다. 여기에는 개시자의 OS가 포함됩니다.

1.4단계. 다음 이미지에 표시된 대로 변경 사항 저장 및 예를 클릭합니다.

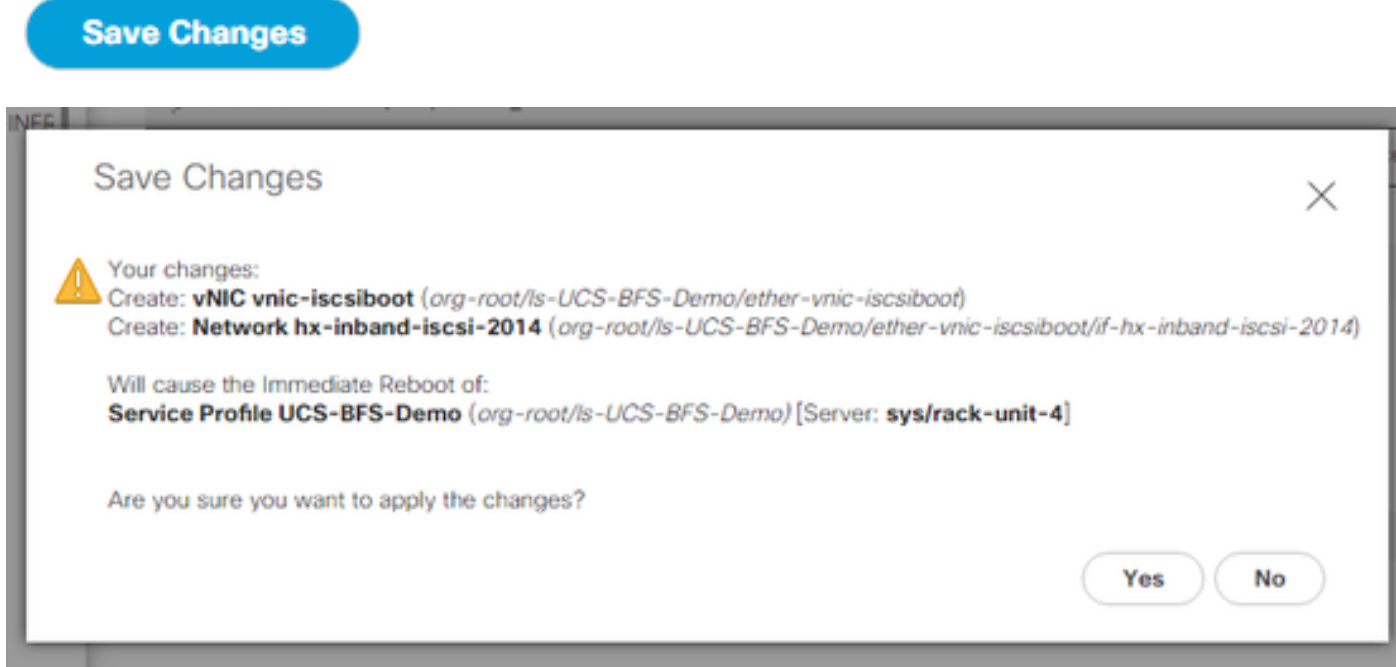

현재 2개 서비스 프로필의 vNIC.

2단계. iSCSI vNIC를 추가합니다. iSCSI vNICs를 선택하고 다음 이미지에 표시된 대로 Add(추가 )를 선택합니다.

#### ▼ UCS-BFS-Demo

#### **iSCSI vNICs**

- $\triangleright$  vHBAs
- $\blacktriangleright$  vNICs
	- ▶ vNIC vnic-iscsiboot
	- ▶ vNIC vNIC-VM

**iSCSI vNICs** 

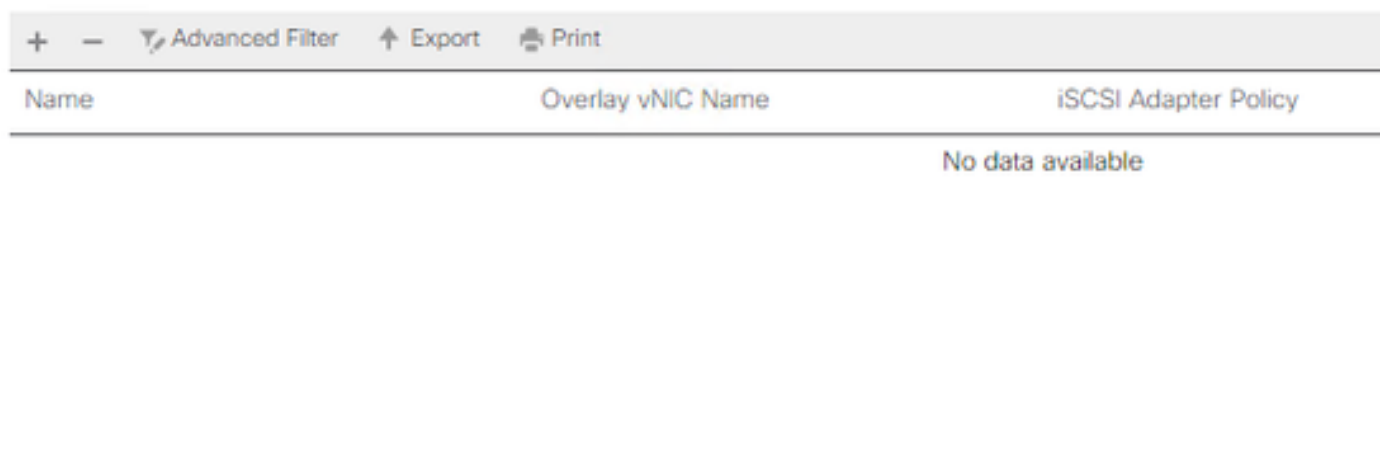

**(+)** Add **iii** Delete **iii** Modify

이제 iSCSI vNIC가 생성됩니다.

#### 스포일러

참고: iSCSI vNIC는 iSCSI 부팅 구성을 위한 iBFT(iSCSI Boot Firmware Table) 자리 표시자입 니다. 실제 vNIC가 아니므로 기본 vNIC를 선택해야 합니다. 별도의 MAC 주소를 할당하지 마 십시오.

참고: iSCSI vNIC는 iSCSI 부팅 구성을 위한 iBFT(iSCSI Boot Firmware Table) 자리 표시자입니다. 실제 vNIC가 아니므로 기본 vNIC를 선택해야 합니다. 별도의 MAC 주소를 할당하지 마십시오. 2.1단계. 더 이름 식별자에 불과합니다. 수신 VLAN은 하나의 VLAN만 선택할 수 있으며, 이는 기본 VLAN이어야 합니다.Cisco의 MAC 주소 할당 Cisco의 선택(기본적으로 사용되지 않음) 이 이미지에 표시된 것처럼:

# Create iSCSI vNIC

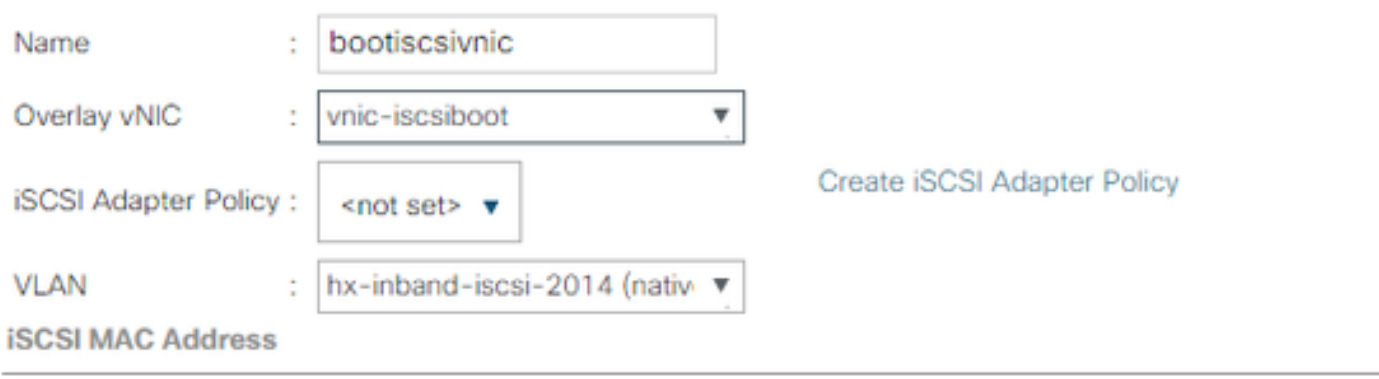

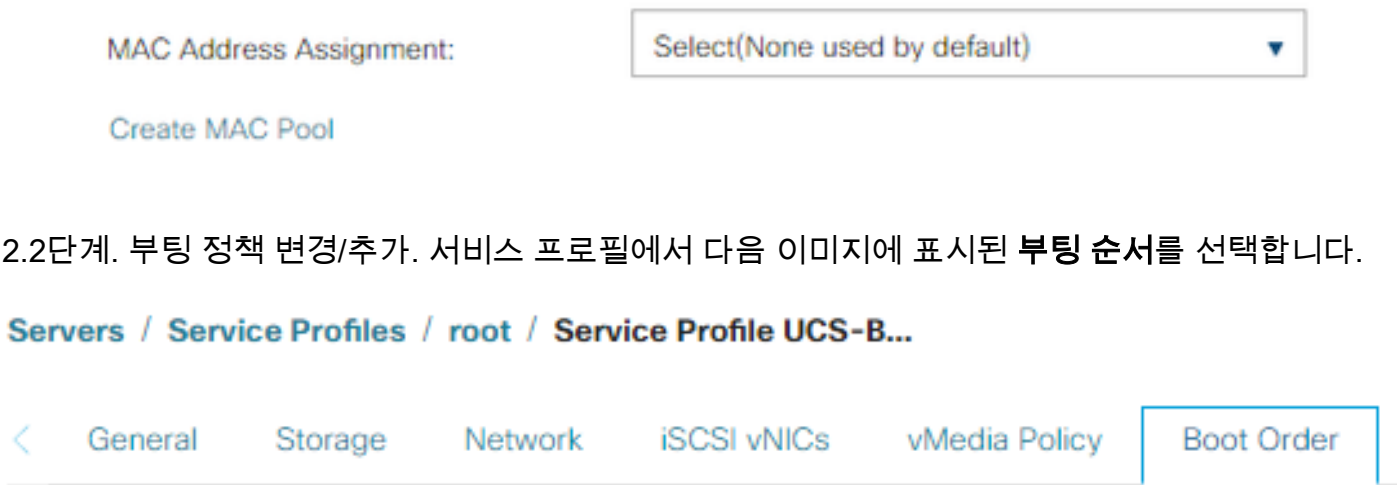

**Actions** 

Modify Boot Policy

2.3단계. 다른 서버에서 이 부팅 순서 정책을 사용하지 않는 경우에만 부팅 정책을 수정할 수 있습니 다. 이 예에서는 새 부팅 정책이 생성됩니다. 이름은 이 부팅 정책의 이름입니다. BOOT LUN에 OS가 설치되어 있지 않은 경우, 예를 들어 원격 CD-ROM을 선택해야 합니다. 이렇게 하면 OS를 통 해 설치할 수 있습니다. 미디어. 다음 이미지에 표시된 대로 iSCSI 부팅 추가를 클릭합니다.

# **Modify Boot Policy**

**Boot Policy:** 

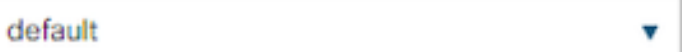

**Create Boot Policy** 

## **Create Boot Policy**

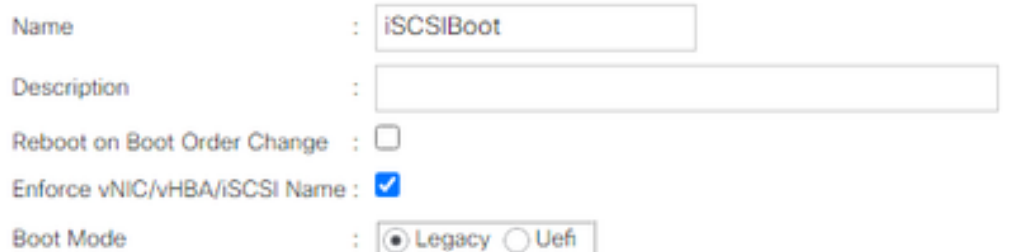

#### **WARNINGS:**

The type (primary/secondary) does not indicate a boot order presence.

The effective order of boot devices within the same device class (LAN/Storage/iSCSI) is determined by PCIe bus scan order. If Enforce vNIC/vHBA/iSCSI Name is selected and the vNIC/vHBA/iSCSI does not exist, a config error will be reported. If it is not selected, the vNICs/vHBAs are selected if they exist, otherwise the vNIC/vHBA with the lowest PCIe bus scan order is used.

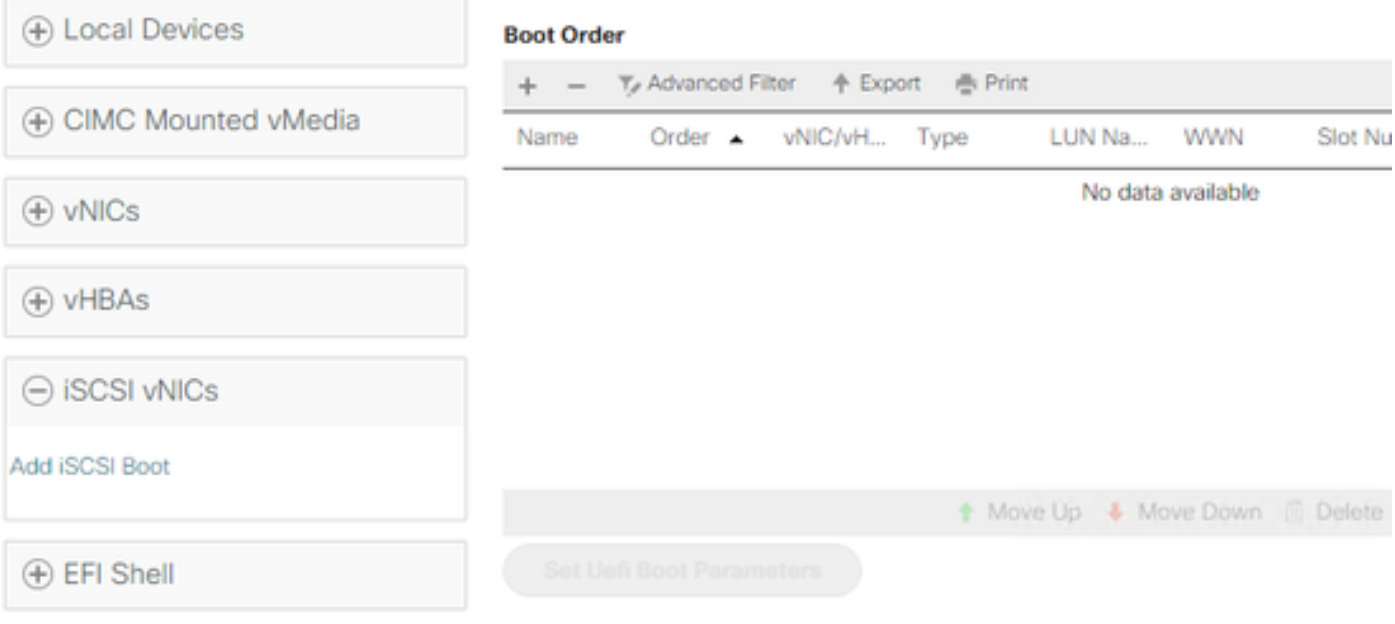

2.4단계. iSCSI vNIC는 생성된 iSCSI vNIC의 이름입니다. 이 이미지에 표시된 것과 동일한 값을 입 력하고 [확인]을 클릭합니다.

# **Add iSCSI Boot**

**iSCSI vNIC:** bootiscsivnic

3단계. 이 단계의 예는 하나의 부팅 항목을 생성하는 방법을 보여줍니다. 2개의 vNIC를 사용하여 이 중 부팅 항목을 사용할 수 있습니다. iSCSI 타겟은 여전히 같을 수 있습니다. Windows OS 설치로 인해 설치 시 단일 부팅 항목 또는 단일 경로가 있어야 합니다. OS 설치가 완료되고 MPIO가 구성된 후에 여기로 돌아와 추가해야 합니다. 이 내용은 다음 섹션에서 다룹니다. MPIO.

3.1단계. 다음을 선택합니다. 부팅 정책여러분이 iSCSI를 생성했으며 다음 이미지에 표시된 대로 확 장합니다.

## **Modify Boot Policy**

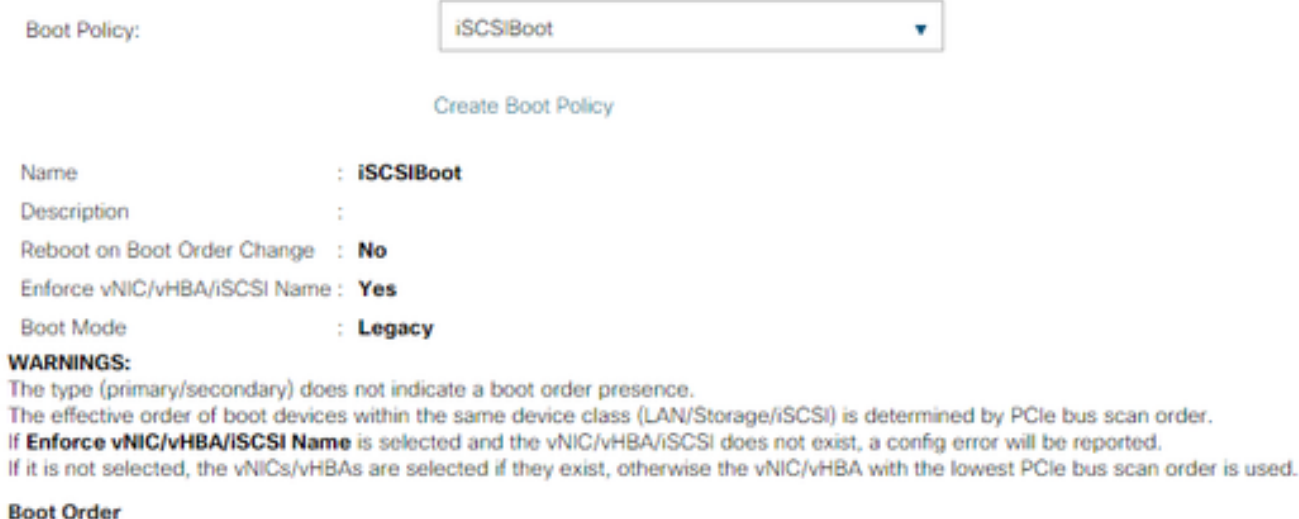

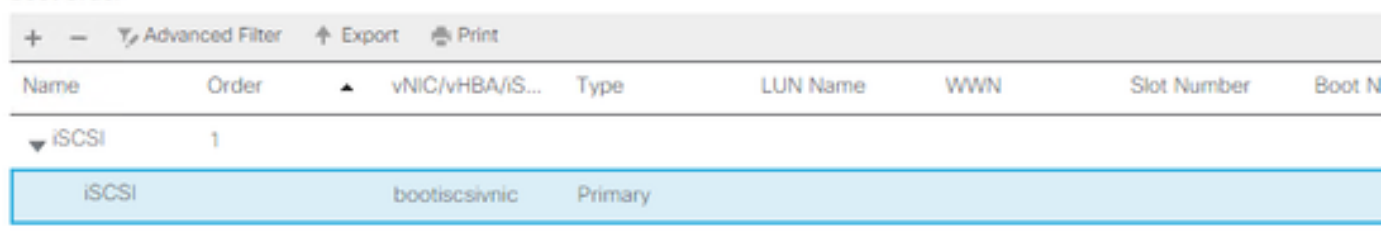

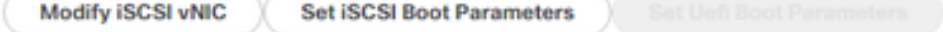

표시되지 않으면 iSCSI vNIC 수정, 이(가) SCSI vNIC 생성자가 아닙니다.

3.2단계. Set iSCSI Boot Parameters(iSCSI 부팅 매개변수 설정)를 선택합니다. 이 예에서는 어떤 인증도 사용되지 않습니다.개시자 이름 할당은 IQN-풀을 통해 수행됩니다. 이 IQN-풀이 없는 경우 생성할 수 있습니다.Initiator IP 주소 정책은 UCS Initiator가 IP 주소를 가져오는 IP 풀입니다. 이 이 미지에 표시된 대로 IP 풀이 아직 생성되지 않은 경우 생성할 수 있습니다.

## **Set iSCSI Boot Parameters**

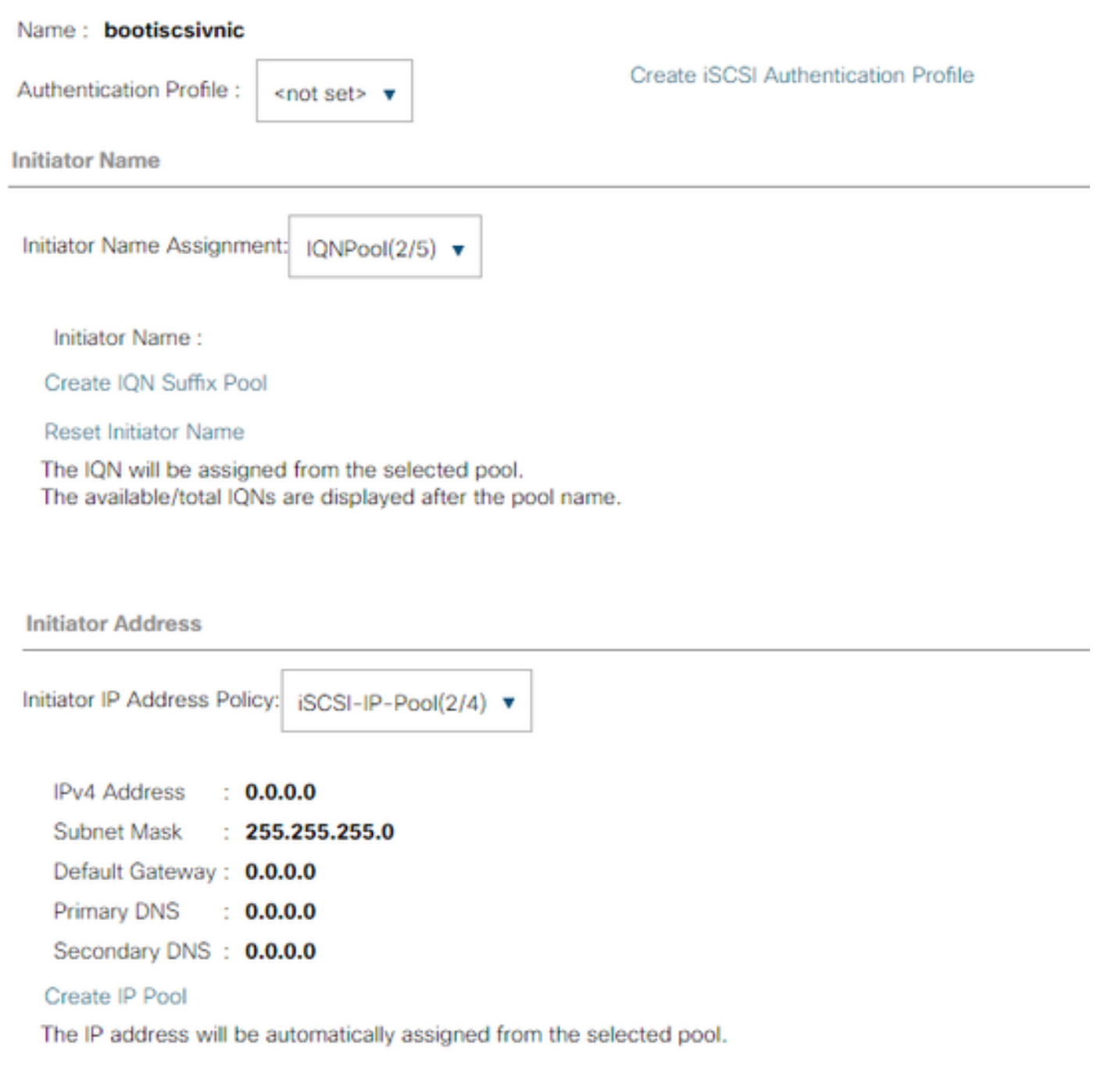

### 물론 IP 주소를 수동으로 할당할 수 있습니다.

3.3단계. 아래로 스크롤하여 iSCSI Static Target Interface(iSCSI 고정 대상 인터페이스)를 선택하고 다음 이미지와 같이 Add(추가)를 클릭합니다.

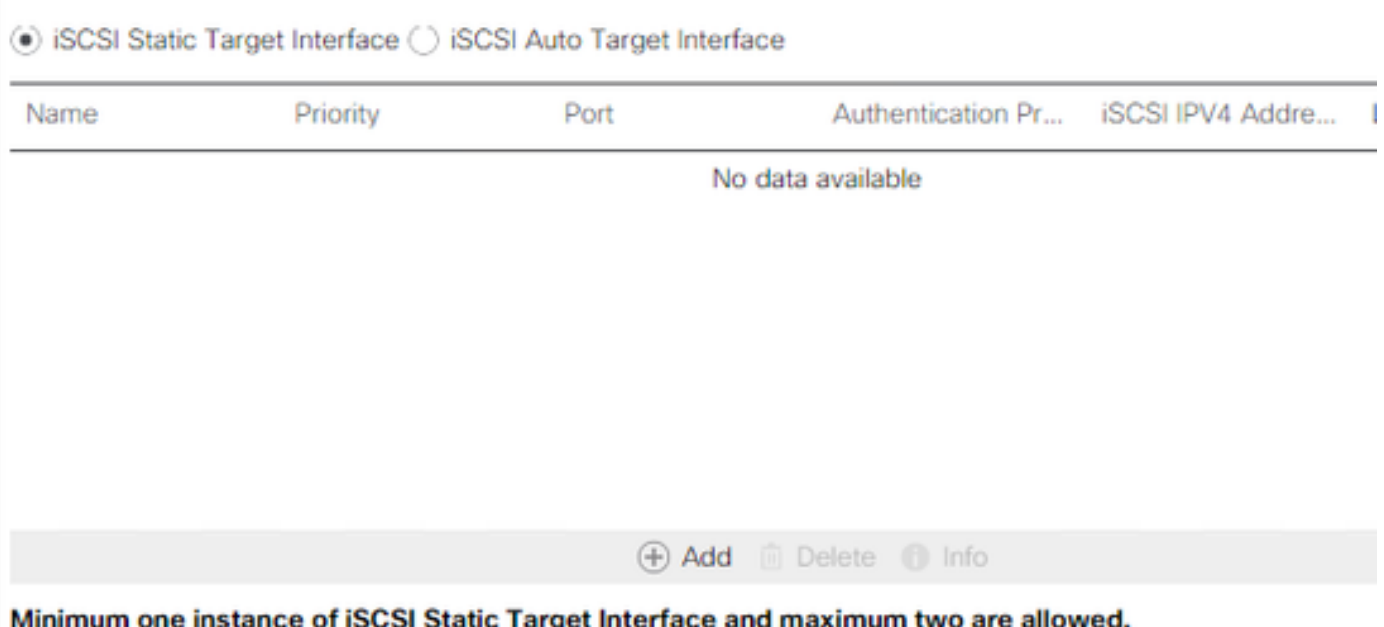

3.4단계. iSCSI 대상 이름은 HyperFlex 대상 구성 시 문서화된 HyperFlex iSCSI 대상 IQN입니다 .IPv4 주소는 HyperFlex iSCSI 클러스터 IP 주소입니다.LUN ID는 HyperFlex 대상 구성 시 다음 이 미지에 표시된 LUN ID입니다.

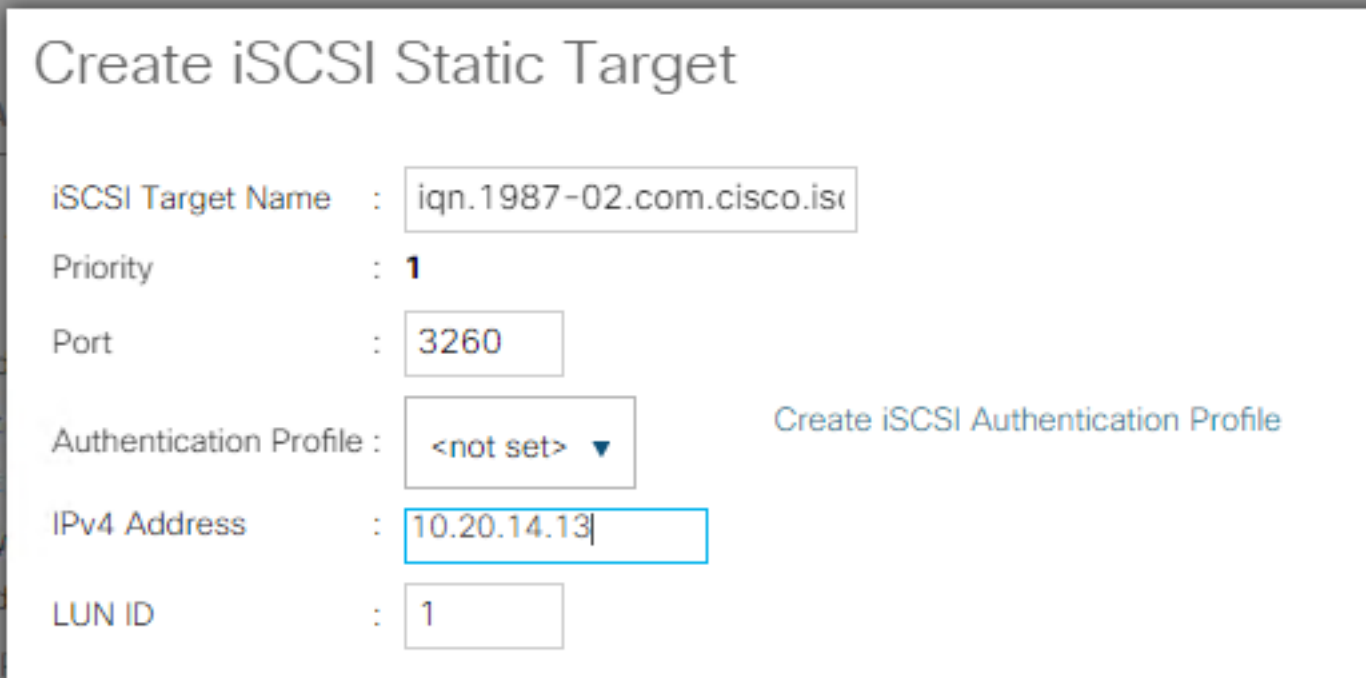

3.5단계. 다음 이미지에 표시된 대로 부팅 정책을 수정하려면 OK(확인) 및 Yes(예)를 선택합니다.

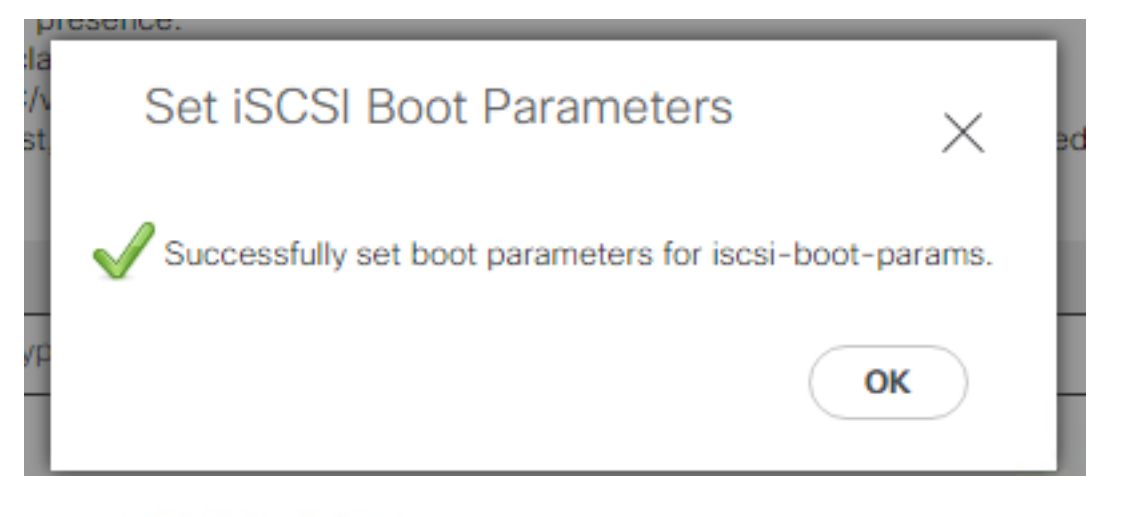

## **Modify Boot Policy**

Your changes: Modify: Service Profile UCS-BFS-Demo (org-root/ls-UCS-BFS-Demo) Property: Boot Policy Name Modify: boot-vnic-bootiscsivnic (org-root/ls-UCS-BFS-Demo/iscsi-boot-params/boot-vnic-bootiscsivnic) Property: MAC Pool Will cause the Immediate Reboot of: Service Profile UCS-BFS-Demo (org-root/ls-UCS-BFS-Demo) [Server: sys/rack-unit-4]

Are you sure you want to apply the changes? Press Yes to disregard the warning and submit changes. No to quit the wizard or Cancel to make changes to the current configuration.

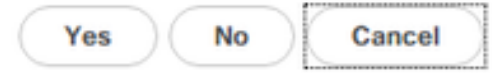

 $\times$ 

4단계. 개시자 IQN을 찾습니다. 이 컨피그레이션을 사용할 경우 UCS Initiator의 IQN이 프로필에 표 시되지 않습니다. SAN으로 이동하여 다음 이미지에 표시된 대로 사용된 IQN 풀을 선택하십시오.

- $\blacktriangleright$  Pools
	- $\sqrt{ }$  root
		- $\blacktriangleright$  ION Pools
			- ▶ Pool default
			- ▼ Pool IQNPool

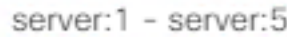

4.1단계. 다음 이미지에 표시된 대로 프로파일의 IQN을 아래에 기록합니다.

org-root/ls-OrgBFS/iscsi-iscsivnic org-root/ls-iSCSIBoot/iscsi-iscsivnic ign.2021-07.local.hx.cluster:server:5 server:5 Yes

이 이니시에이터 이름은 구성 HyperFlex Initiator 그룹에서 서버가 있는 HyperFlex 대상 LUN에 연

### 결됨 연결 SAN 부팅(이 이미지에 표시됨):

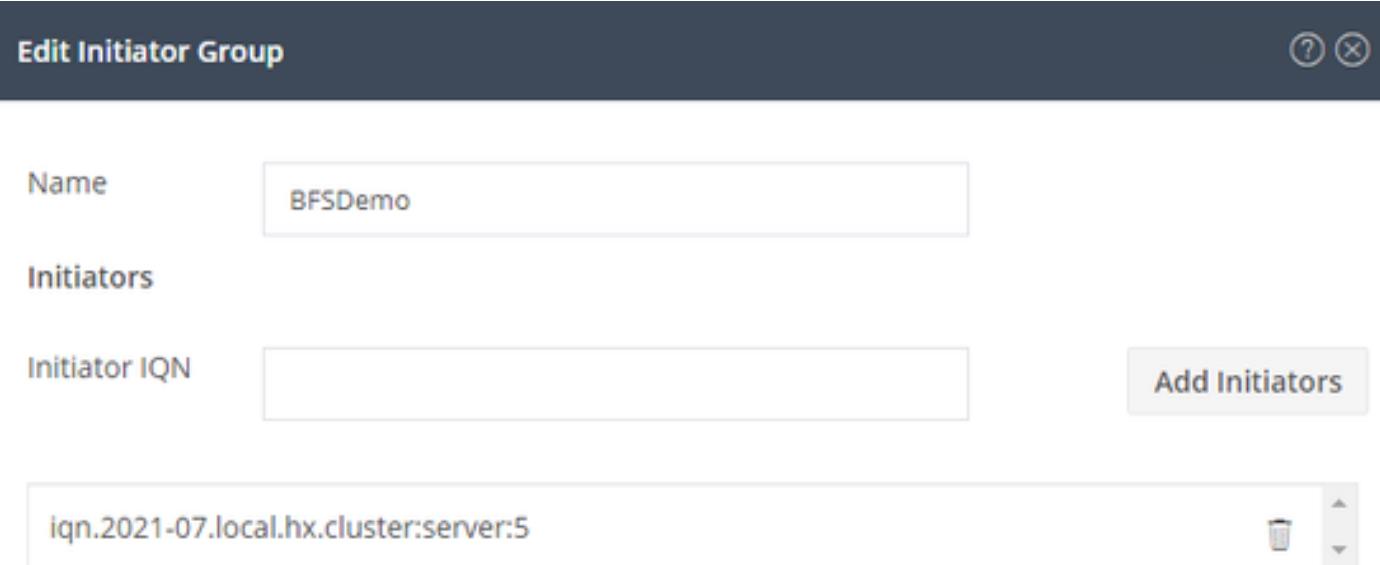

풀을 사용하는 경우 IQN 이름을 알 수 없습니다.n 미리 알려드리겠습니다 IG를 생성하는 경우 난개 시자 IQN에서는 타겟의 동일한 LUN을 모두 볼 수 있습니다. 이는 원치 않는 상황이 될 수 있습니다.

결과:

SAN 부팅 위치 하이퍼플렉스 iSCSI LUN 이 이미지에 표시된 것처럼:

Cisco VIC iSCSI, Boot Driver Version 4.4(2e) (C) 2016 Cisco Systems, Inc. 00:25:b5:60:00:0f iSCSI HYPRFLE Option ROM installed successfully

이 이미지에 표시된 것처럼 LUN에 설치된 OS가 없는 경우 부팅 LUN에 OS를 설치합니다. ESXi는 LUN에 설치되며 설치 후 다음 LUN에서 부팅됩니다.

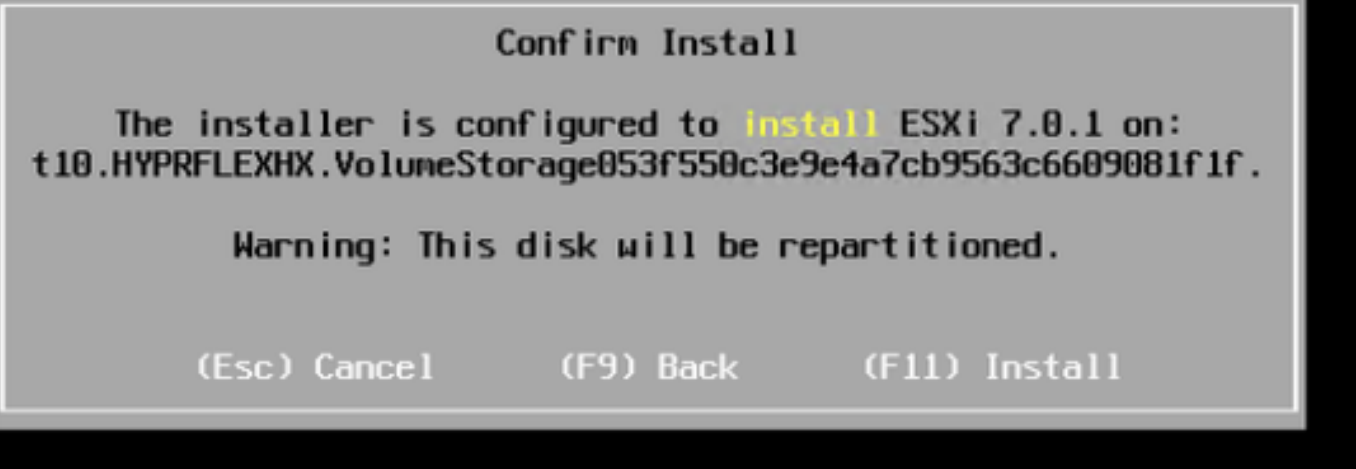

UCS Manager CLI에서 iSCSI 부팅 문제 해결:

컨피그레이션 오류가 발생하면 다음 이미지에 표시된 대로 Initialize Error 1이 표시됩니다.

Cisco VIC iSCSI, Boot Driver Version 4.4(2e) (C) 2016 Cisco Systems, Inc. Initialize error 1

다른 이유로 이 오류가 발생할 수 있습니다.UCS Manager CLI는 초기화 오류에 대한 자세한 정보를 얻을 수 있습니다. UCS-Manager에 SSH를 연결하고 로그인. 이 예에서 서버 4는 서비스 프로필을 가지며 MLOM만 있습니다. 그러면 값이 4/1이 됩니다. 다음 이미지에 표시된 대로 UCS Manager CLI에 명령을 입력합니다.

```
FI-Charger-A# FI-Charger-A#
FI-Charger-A# connect adapter 4/1
adapter 0/4/1 # connect
No entry for terminal type "dumb";
using dumb terminal settings.
adapter 0/4/1 (top):1# attach-mcp
No entry for terminal type "dumb";
using dumb terminal settings.
adapter 0/4/1 (mcp):1#
```
도움말을 입력할 때, 이제 가능한 전체 명령 목록이 표시됩니다. iSCSI 명령 c컨피그레이션은 다음 이미지와 같습니다.

```
iscsi get config - Get iSCSI config
       iscsi ping - Test iSCSI connectivity
iscsi show eficfg - Show EFI Config
  iscsi show ibft - Show iBFT posted
```
문제 1: Ping 통계: 진행 중

SSH 세션에서 iscsi\_get\_config를 입력합니다.다음 이미지에 표시된 대로 출력을 확인합니다.

```
mic iSCSI Configuration:
vnic id: 15
             host id: 0
          link state: Up
       Initiator Cfg:
     initiator state: ISCSI INITIATOR READY
initiator_error_code: ISCSI_BOOT_NIC_NO_ERROR
                vlan: 0
         dhcp status: false
                 IQN: ign.2021-05.ucs.local:UCSServer:10
             IP Addr: 10.3.112.101
         Subnet Mask: 255.255.255.0
             Gateway: 10.3.112.254
          Target Cfg:
          Target Idx: 0
               State: ISCSI TARGET LOGIN
          Prev State: ISCSI_TARGET_DISABLED
        Target Error: ISCSI TARGET NO ERROR
                IQN: iqn.1987-02.com.cisco.iscsi:UCS1SanBoot
             IP Addr: 10.3.12.13
                Port: 3260
            Boot Lun: 1
          Ping Stats: In Progress
adapter 0/1/1 (mcp):37#
```
더 Ping 통계 이(가) 진행 중입니다.이는 난HyperFlex iSCSI 클러스터 IP 주소를 ping할 수 없습니다 . 네트워크 경로 확인 이(가) 난HyperFlex iSCSI 대상에 대한 이니시에이터 이 예에서는, 이니시에 이터 iSCSI IP a주소가 HyperFlex 클러스터에 구성된 iSCSI 서브넷 외부에 있습니다. 이니시에이터 IP 주소를 HyperFlex iSCSI 허용 목록에 추가해야 합니다.HyperFlex 클러스터 IP 주소에 SSH를 입 력하고 명령을 입력합니다.

hxcli iscsi allowlist add -p 이니시에이터 IP 주소가 a목록, 다음 명령을 사용합니다.

hxcli iscsi allowlist show 문제 2: 대상 오류: "ISCSI\_TARGET\_LOGIN\_ERROR" SSH 세션에서 iscsi\_get\_config를 입력합니다.다음 이미지에 표시된 대로 출력을 확인합니다. adapter 0/1/1 (mcp):5# iscsi get config

vnic iSCSI Configuration: vnic id: 15 host id: 0 link state: Up Initiator Cfg: initiator state: ISCSI INITIATOR READY initiator error code: ISCSI BOOT NIC NO ERROR vlan: 0 dhcp status: false IQN: iqn.2021-05.ucs.local:UCSServer:10 IP Addr: 10.3.112.101 Subnet Mask: 255.255.255.0 Gateway: 10.3.112.254 Target Cfg: Target Idx: 0 State: INVALID Prev State: ISCSI TARGET GET SESSION INFO Target Error: ISCSI TARGET LOGIN ERROR IQN: HX IP Addr: 10.3.112.13 Port: 3260 Boot Lun: 0 Ping Stats: Success (20.260ms) adapter 0/1/1 (mcp):6# adapter 0/1/1 (mcp):6# adapter  $0/1/1$  (mcp):6#

 $H$ 상 오류는 ISCSI TARGET LOGIN ERROR입니다. 인증을 사용하는 경우 이름과 암호를 확인하 십시오. 이니시에이터 IQN이 HyperFlex 개시자 그룹에 있고 대상에 연결되어 있는지 확인하십시오 .

문제 3: 대상 오류: "ISCSI\_TARGT\_GET\_HBT\_ERROR"

SSH 세션에서 iscsi\_get\_config를 입력합니다.다음 이미지에 표시된 대로 출력을 확인합니다.

```
vnic id: 15
             host id: 0
          link state: Up
       Initiator Cfg:
     initiator state: ISCSI INITIATOR READY
initiator error code: ISCSI BOOT NIC NO ERROR
                vlan: 0
         dhcp status: false
                 IQN: ign.2021-05.ucs.local:UCSServer:10
             IP Addr: 10.3.112.101
         Subnet Mask: 255.255.255.0
             Gateway: 10.3.112.254
          Target Cfg:
          Target Idx: 0
               State: INVALID
          Prev State: ISCSI TARGET GET LUN INFO
        Target Error: ISCSI TARGET GET HBT ERROR
                 ION: ign.1987-02.com.cisco.iscsi:UCS1SanBoot
             IP Addr: 10.3.112.13
                Port: 3260
            Boot Lun: 0
          Ping Stats: Success (20.496ms)
adapter 0/1/1 (mcp):29#
```
대상 오류는 ISCSI\_TARGET\_GET\_HBT\_ERROR입니다. BOOT LUN 구성에서 잘못된 LUN ID가 사용되었습니다. 이 경우 BOOT LUN은 0으로 설정되었으며, 이 LUN은 1에 할당되어 있어야 합니 다.

SAN 부팅 구성 작업:

HyperFlex iSCSI에서 SAN 부팅은 iSCSI c컨피그레이션이 올바르고 다음 이미지에 표시된 대로 출 력이 있습니다.

```
adapter 0/1/1 (mcp):50# iscsi get config
```
vnic iSCSI Configuration:

```
vnic id: 15
             host id: 0
          link state: Up
       Initiator Cfg:
     initiator state: ISCSI INITIATOR READY
initiator error code: ISCSI BOOT NIC NO ERROR
                vlan: 0
         dhcp status: false
                 IQN: ign.2021-05.ucs.local:UCSServer:10
             IP Addr: 10.3.112.101
         Subnet Mask: 255.255.255.0
             Gateway: 10.3.112.254
          Target Cfg:
          Target Idx: 0
               State: ISCSI TARGET READY
          Prev State: ISCSI TARGET DISABLED
        Target Error: ISCSI TARGET NO ERROR
                 IQN: ign.1987-02.com.cisco.iscsi:UCS1SanBoot
             IP Addr: 10.3.112.13
                Port: 3260
            Boot Lun: 1
          Ping Stats: Success (20.598ms)
        Session Info:
          session id: 0
         host number: 0
          bus number: 0
          target_id: 0
adapter 0/1/1 (mcp):51# adapter 0/1/1 (mcp):51#
adapter 0/1/1 (mcp):51#
```
### IMM 구성

사전 요구 사항:

• Fabric Interconnect는 Intersight에서 클레임됩니다.

• 인터사이트 서버 프로파일이 이미 생성되어 서버에 연결되었습니다.

네트워크 다이어그램:

설정의 물리적 네트워크 토폴로지는 다음 이미지와 같습니다.

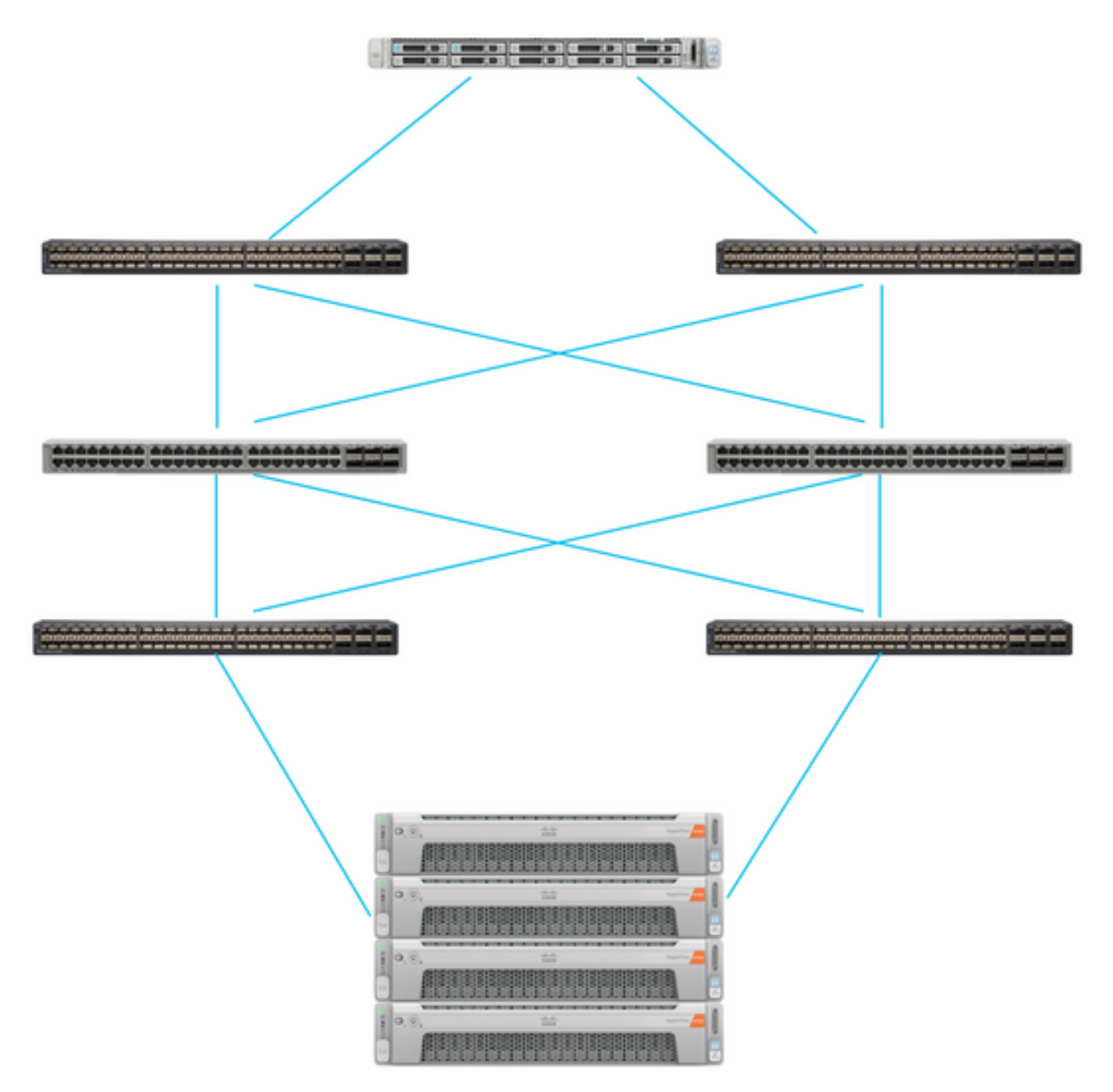

UCS 서버는 IMM에 있으며 Intersight를 통해 제어됩니다. 두 Nexus 스위치는 VPC와 서로 다른 쌍 패브릭 인터커넥트. 각 HyperFlex 노드는 네트워크 어댑터를 Fabric Interconnect A 및 B에 연결합 니다. 레이어 2 iSCSI VLAN 네트워크는 SAN 부팅에 대한 레이어 3 디바이스 지연 없이 구성됩니다 ..

#### 워크플로:

HyperFlex iSCSI LUN에서 SAN 부팅을 구성하기 위해 수행해야 하는 단계는 다음 이미지와 같습니 다.

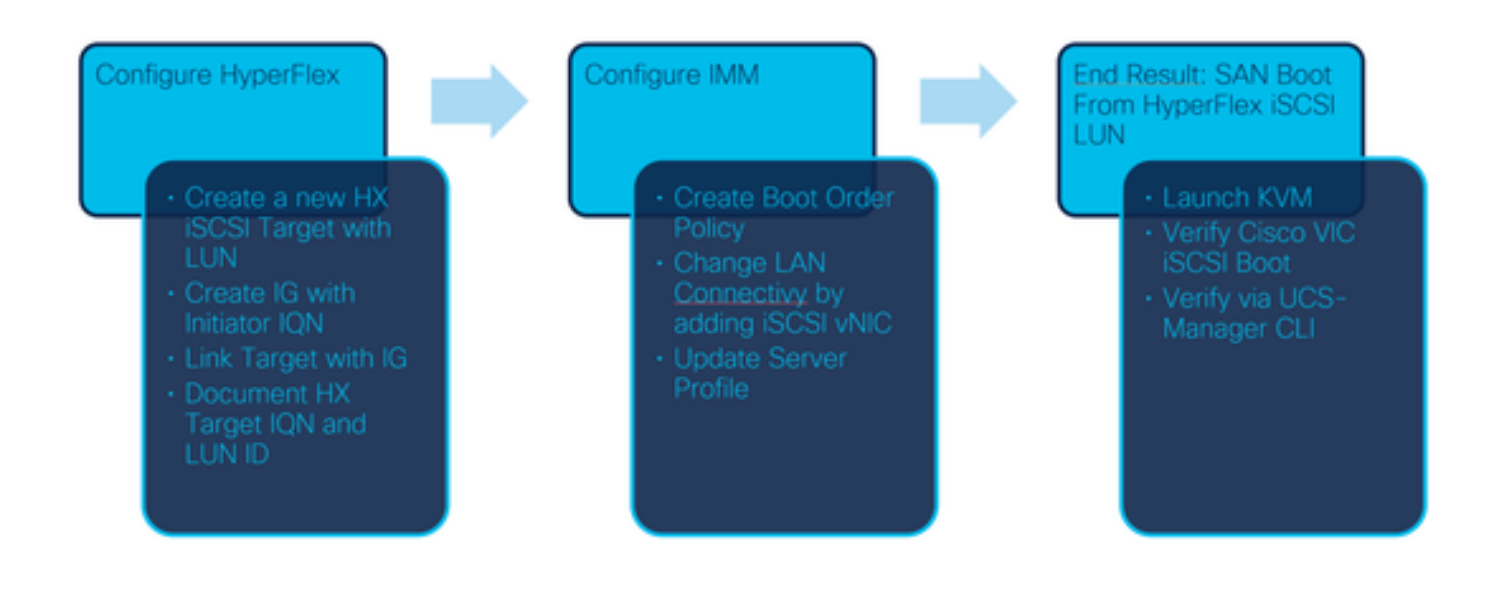

1단계. Intersight에 로그인하려면 다음 이미지에 표시된 대로 https://intersight.com을 사용하십시오

.

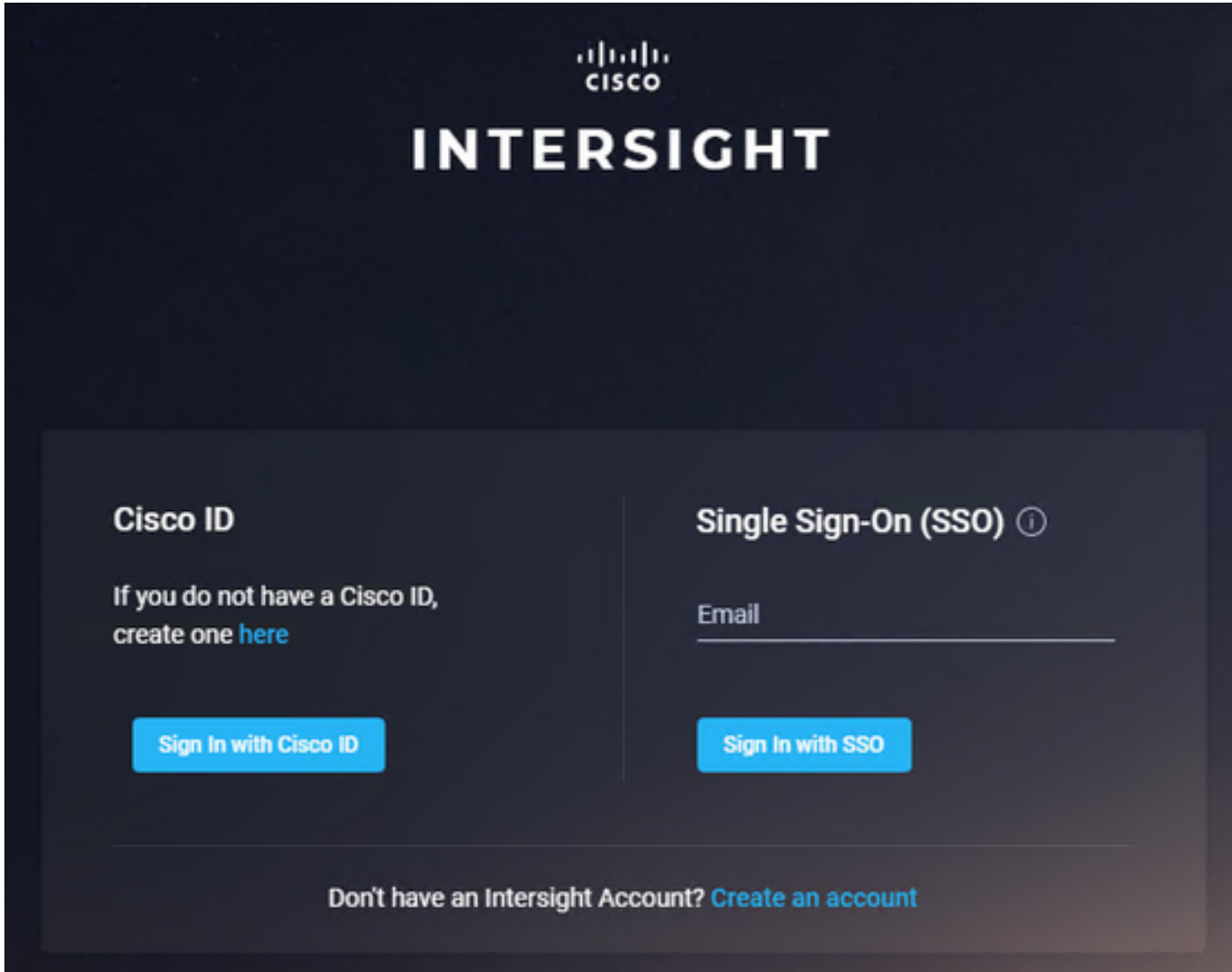

2단계. 새 부팅 순서 정책을 만듭니다. 이 서버에 대해 새 부팅 순서 정책이 생성됩니다.다음 이미지 에 표시된 대로 Configure > Policies를 선택합니다.

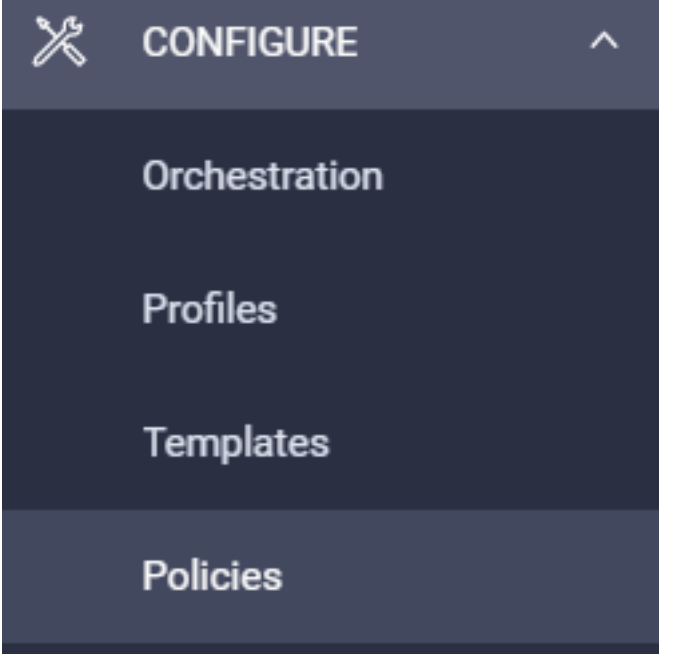

2.1단계. 다음 이미지와 같이 오른쪽 상단 모서리에 있는 Create Policy를 클릭합니다.

# **Create Policy**

2.2단계. 왼쪽에서 UCS Server를 선택합니다.이 이미지에 표시된 대로 정책에서 Boot Order(부팅 순서)를 선택하고 Start(시작)를 클릭합니다.

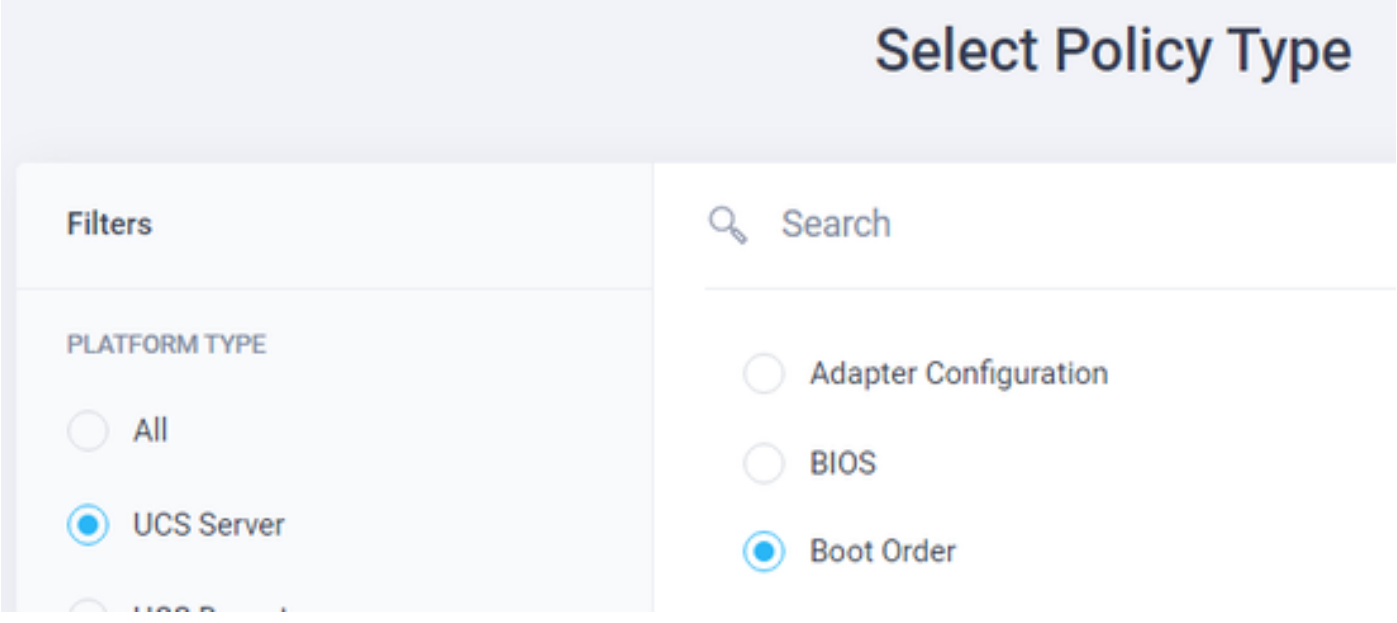

2.3단계. 1단계에서 이 이미지에 표시된 대로 고유한 이름을 지정하고 Next를 클릭합니다.

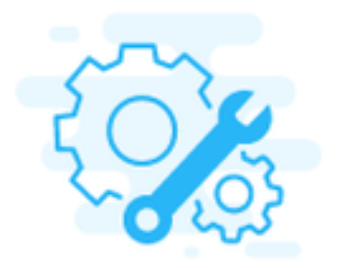

## Step 1 General

Add a name, description and tag for the policy.

Organization \*

default

Name\*

IMMBFSServer3

**Set Tags** 

Description

//  $= 1024$ 

2.4단계. 2단계에서 UCS Server(FI 연결)를 선택합니다. 이 예에서는 Legacy에서 Configured Boot Mode(구성된 부팅 모드)를 그대로 둡니다. Add Boot Device(부팅 디바이스 추가)를 확장하고 이 이 미지에 표시된 대로 iSCSI Boot(iSCSI 부팅)를 선택합니다.

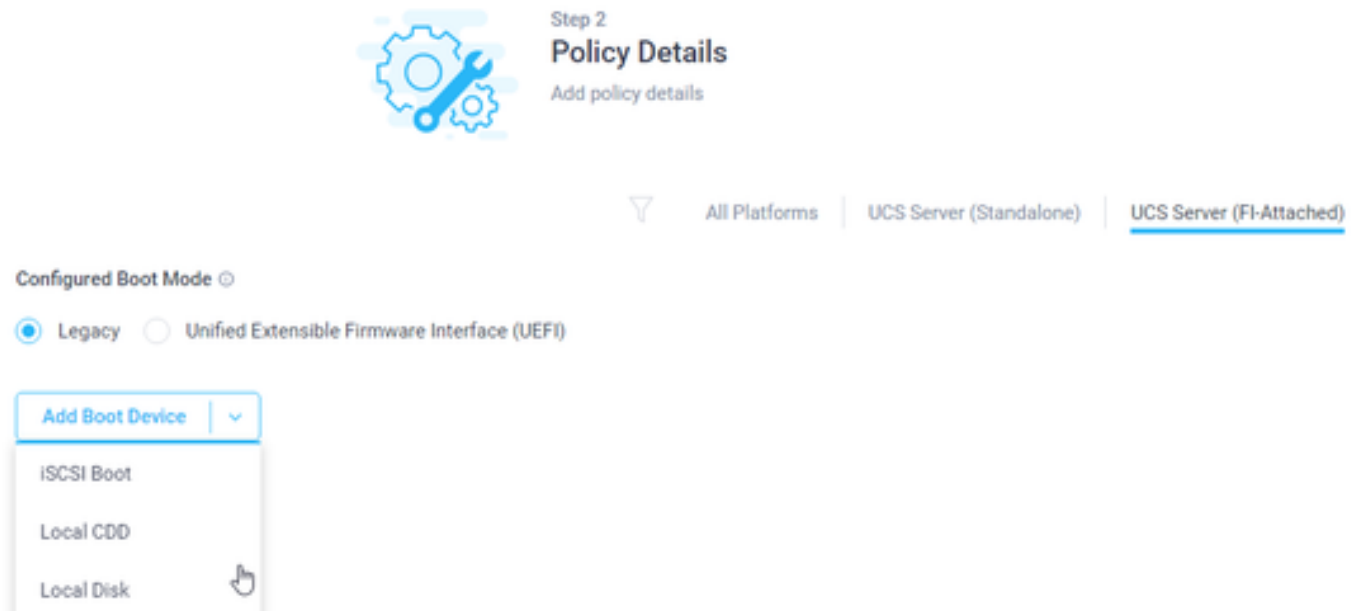

### 2.5단계. 다음 이미지에 표시된 대로 디바이스 이름과 인터페이스 이름을 지정합니다.

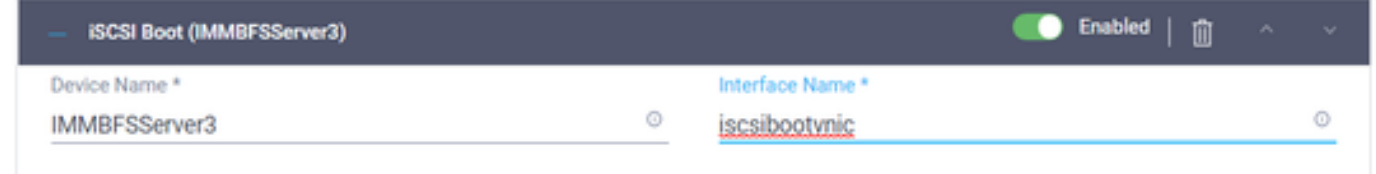

일인터페이스 이름의 이름은 문서여야 합니다.에드 새 vNIC를 생성하는 데 사용됩니다. Create(생 성)를 클릭합니다., 다음 이미지에 표시된 것처럼 화면에 팝업이 표시되어야 합니다.

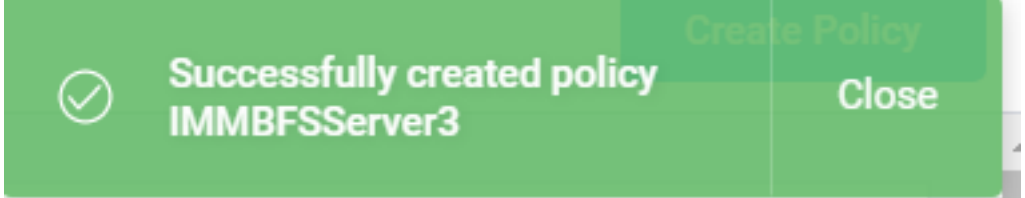

3단계. LAN 연결을 변경합니다. 새 LAN 연결을 만들 수 있습니다. 이 예에서는 서버 프로필의 현재 LAN 연결이 편집됩니다.다음 이미지에 표시된 대로 Policies(**정책**) 개요에서 사용자 정책을 검색합 니다.

![](_page_35_Picture_6.jpeg)

3.1단계. 다음 이미지에 표시된 대로 Edit Policy(정책 수정)를 선택합니다.

![](_page_36_Picture_40.jpeg)

#### 이 경우 Policy Name(정책 이름)은 IMMBFSLan입니다. 이 컨피그레이션에 이미 vNIC가 있습니다 . 이 이미지에 표시된 대로 1단계에서 아무것도 변경하지 마십시오. 클릭하여 다음:

![](_page_36_Picture_41.jpeg)

### 3.2단계. 2단계에서 다음 이미지에 표시된 대로 Add vNIC(vNIC 추가)를 선택합니다.

![](_page_36_Picture_42.jpeg)

4단계. 서버 프로필을 변경합니다. LAN 연결 정책이 업데이트되었으며 부팅 순서가 이 서버 프로필 에서 변경되어야 합니다. UCS 서버 프로필을 찾으려면 왼쪽 막대에서 CONFIGURE > 프로파일을 선택합니다. 이 이미지에 표시된 대로

![](_page_36_Picture_43.jpeg)

UCS 프로파일은 다음 이미지에 표시된 대로 UCS 서버에서 직접 선택할 수 있습니다.

Name : Health : Contract Status Management IP : Model : CPU Capacity ... O : Memory Capacity ... : UCS Domain **HX Cluster** Server Profile **E** Not Covered 10.3.11.108  $\bullet$  Healthy UCSC-C220-M5SX O HX-Camero-3 128.0 384.0 HX-Came

이름은 부팅 순서 정책에서 사용해야 합니다. 서버에는 네트워크 어댑터가 하나뿐인 MLOM이 있습 니다. 이는 슬롯 ID에서 구성해야 합니다.PCI 링크를 0으로 둡니다. 이 예의 스위치 ID는 A이고 PCI 순서는 최신 vNIC 번호(1)입니다. 더 이더넷 네트워크 제어 정책, 이더넷 QoS, 및 이더넷 어댑터 기 본값을 가질 수 있습니다. iSCSI의 모범 사례는 이더넷 QoS 정책에서 구성할 수 있는 MTU가 9000인 것입니다.

4.1단계. 선택 이더넷 네트워크 그룹 정책 > 정책 선택이 이미지에 표시된 것처럼: